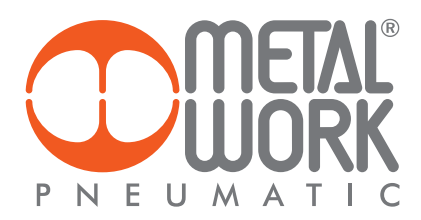

**REGTRONIC IO-Link MANUALE D'USO** *REGTRONIC IO-Link USER MANUAL*

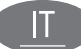

EN

#### IMPIEGO AMMESSO

Regtronic IO-Link è un regolatore di pressione elettronico, conforme alle specifiche IO-Link offre funzioni di diagnostica avanzata, consente il collegamento ad un Master IO-Link.

Supporta la comunicazione COM3, secondo la specifica V1.1 e il collegamento Port Class A.

# ATTENZIONE

Utilizzare Regtronic IO-Link solo nel seguente modo:

- Per gli usi consentiti in ambito industriale;
- Sistemi completamente assemblati e in perfette condizioni;
- Osservare i valori limite specificati per dati elettrici, pressioni e temperature;
- Per l'alimentazione utilizzare esclusivamente alimentatori a norma IEC 742/EN60742/VDE0551 con resistenza minima di isolamento di 4kV (PELV).

#### DESTINATARI

Il manuale è rivolto esclusivamente ad esperti qualificati nelle tecnologie di controllo e automazione che abbiano esperienza nelle operazioni di installazione, messa in servizio, programmazione e diagnostica di controllori a logica programmabile (PLC) e sistemi Bus di Campo.

#### 1. CARATTERISTICHE

- Connessione elettrica: connettore M12 5 pin.
- Pressione regolata 0.05-10 bar con possibilità di regolare il fondo scala e la minima pressione.
- Banda morta regolabile 10-300 mbar.
- Pressione di alimentazione FS+ almeno 1 bar, 11 bar max.
- Alimentazione elettrica 24 VDC.
- Protezione IP65.
- Led di segnalazione pressione raggiunta e diagnostica IO-Link.
- Display grafico e tastiera, per la visualizzazione della pressione con unità di misura e impostazione parametri.

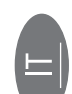

#### 2. INSTALLAZIONE / FUNZIONAMENTO

Onde evitare movimenti incontrollati o danni funzionali, prima di iniziare qualsiasi intervento di installazione o manutenzione scollegare: • alimentazione dell'aria compressa;

• alimentazione elettrica dell'elettronica di controllo.

## 2.1 COLLEGAMENTO PNEUMATICO

Il collegamento pneumatico avviene tramite i fori filettati presenti sul corpo. Si raccomanda di alimentare il regolatore con una pressione non superiore a 11 bar e che l'aria compressa sia filtrata a 10 µm ed essicata, per evitare che impurità o eccessiva condensa possano causare malfunzionamenti. La pressione di alimentazione deve sempre essere superiore alla pressione regolata.

Alimentare il regolatore con una pressione superiore di almeno 1 bar alla pressione di Fondo Scala impostata.

Applicando un silenziatore sulla via di scarico è possibile che le portate ed i tempi di risposta cambino.

Verificare periodicamente l'intasamento del silenziatore ed eventualmente sostituirlo.

#### 2.2 PRINCIPIO DI FUNZIONAMENTO

Il circuito di controllo attraverso un algoritmo software, confronta il segnale di ingresso con la pressione in uscita rilevata dal sensore di pressione. Quando avvengono delle variazioni, interviene attivando le elettrovalvole di carico e scarico ristabilendo l'equilibrio. In questo modo si ottiene una pressione di uscita proporzionale al segnale di ingresso.

N.B.: togliendo l'alimentazione elettrica la pressione di valle non viene scaricata.

#### 2.2.1 SCHEMA FUNZIONALE

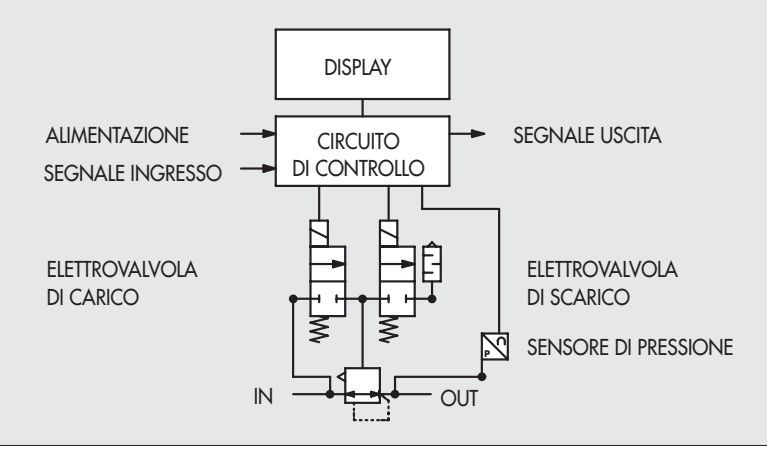

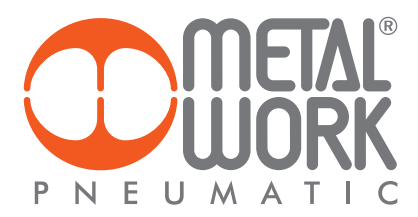

#### 2.3 ELEMENTI ELETTRICI DI CONNESSIONE E SEGNALAZIONE

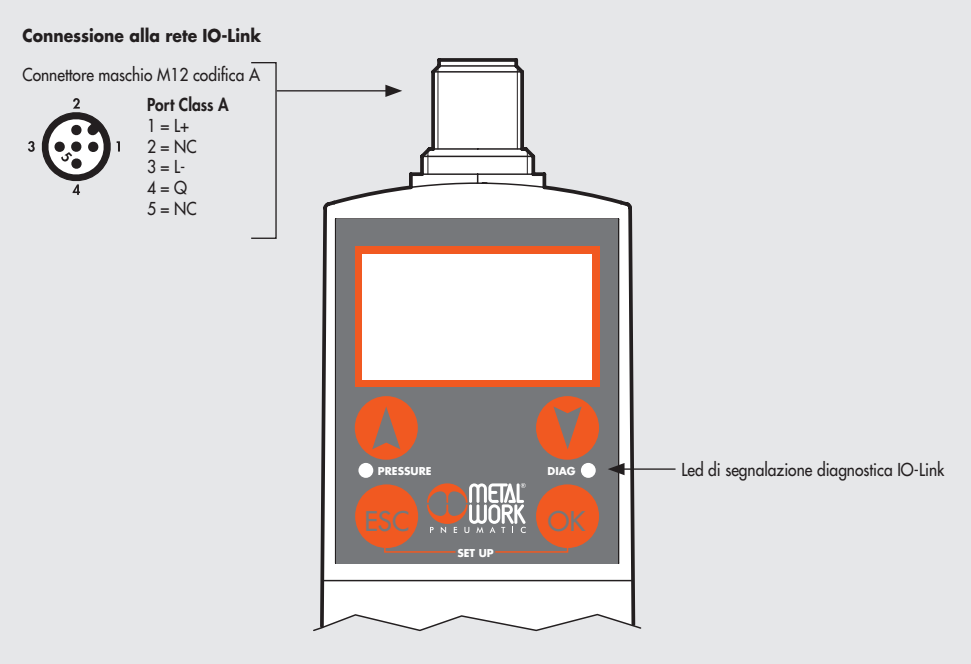

## 2.4 COLLEGAMENTI ELETTRICI: PIEDINATURA CONNETTORE M12 5 PIN COD. A

L'alimentazione ed il comando di Regtronic, si effettua attraverso un connettore M12 5 pin cod. A, che deve essere opportunamente connesso ad un Master IO-Link. L'alimentazione è fornita direttamente dal Master.

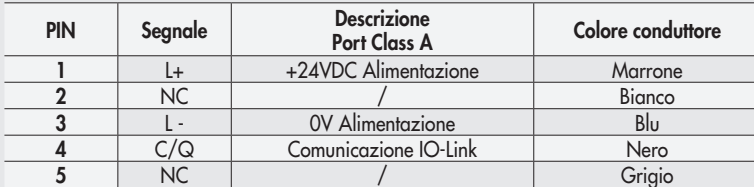

#### <u>/\</u> ATTENZIONE

Disattivare la tensione prima di inserire o disinserire il connettore (pericolo di danni funzionali).

#### 3. MESSA IN SERVIZIO

3.1 CONNESSIONI A REGTRONIC IO-Link

Collegare il connettore M12 al Master IO-Link.

## 3.2 INSTALLAZIONE DI REGTRONIC IO-Link IN UNA RETE IO-Link

## 3.2.1 File di configurazione IODD

A corredo di Regtronic IO-Link viene fornito il corrispondente file IODD di configurazione MetalWork-REGTRONIC-\_\_\_\_\_\_\_\_-IODD1.1, disponibile sul sito internet Metal Work.

## 3.3 OCCUPAZIONE DEGLI INDIRIZZI

- Regtronic IO-Link mette a disposizione:
- 2 byte di uscita per il comando della pressione;
- 2 byte di ingresso per la lettura della pressione regolata.

## 4. IMPOSTAZIONI

#### NB: le modifiche dei parametri possono essere eseguite anche tramite il Master IO-Link

Per accedere al menù impostazioni nella versione con display, premere contemporaneamente i tasti OK ed ESC. Selezionare il parametro utilizzando i tasti freccia. Premere il tasto ESC per tornare alla pagina precedente.

## Durante la fase d'impostazione la regolazione della pressione NON è attiva.

### 4.1 DISPLAY

#### 4.1.1 LINGUA

Italiano Inglese **Tedesco** Spagnolo **Francese** 

• Selezionare LINGUA utilizzando i tasti freccia, premere OK.

• Selezionare la lingua desiderata utilizzando i tasti freccia, premere OK.

#### 4.1.2 UNITÀ DI MISURA

bar psi MPa

- Selezionare UNITA MIS. utilizzando i tasti freccia, premere OK.
- Selezionare l'Unita di Misura desiderata utilizzando i tasti freccia, premere OK.

N.B.: Le impostazioni di pressione, set pressione, banda morta, fondo scala e minima pressione, se impostate dal Master IO-Link sono sempre definite in mbar.

#### 4.1.3 CONTRASTO

- Regolazione manuale del contrasto del display.
- Selezionare CONTRASTO utilizzando i tasti freccia, premere OK.
- Selezionare il valore utilizzando i tasti freccia, premere OK.
- La compensazione in funzione della temperatura è automatica.

#### 4.1.4 ORIENTAMENTO

Consente di ruotare il display di 180°

- Selezionare ORIENTAM.
- Premere OK per ruotare il diplsay

#### 4.2 SET UP

#### 4.2.1 INGRESSO

IO-Link Tastiera

- Selezionare INGRESSO utilizzando i tasti freccia, premere OK.
- Selezionare il tipo di ingresso utilizzando i tasti freccia, premere OK.
- Per il tipo di ingresso Tastiera, impostare la pressione utilizzando i tasti freccia. Premendo i tasti sul display viene visualizzata la pressione impostata, rilasciando i tasti si torna alla lettura della pressione regolata.

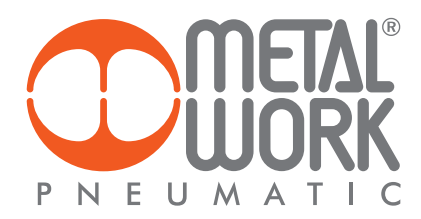

## 4.2.2 BANDA MORTA

 Indica la banda di pressione in prossimità della pressione impostata entro la quale la regolazione è inattiva. La banda morta è + e - il valore impostato.

 Si consiglia di impostare valori piccoli, 10, 15 mbar, solo se è necessaria un'elevata precisione di regolazione. Un'elevata precisione di regolazione comporta un maggior lavoro delle elettrovalvole.

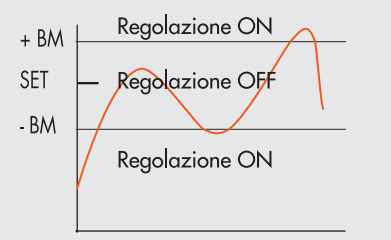

• Selezionare B MORTA utilizzando i tasti freccia, premere OK.

• Impostare il valore utilizzando i tasti freccia, premere OK.

#### 4.2.3 FONDO SCALA

 Indica la Pressione massima regolata. Il comando analogico viene ripartito sul Fondo Scala. Il segnale di out analogico indica la pressione regolata ed è 0/10 VDC per 0/10 bar.

Esempi con pressione massima regolata 3, 5, 10 bar

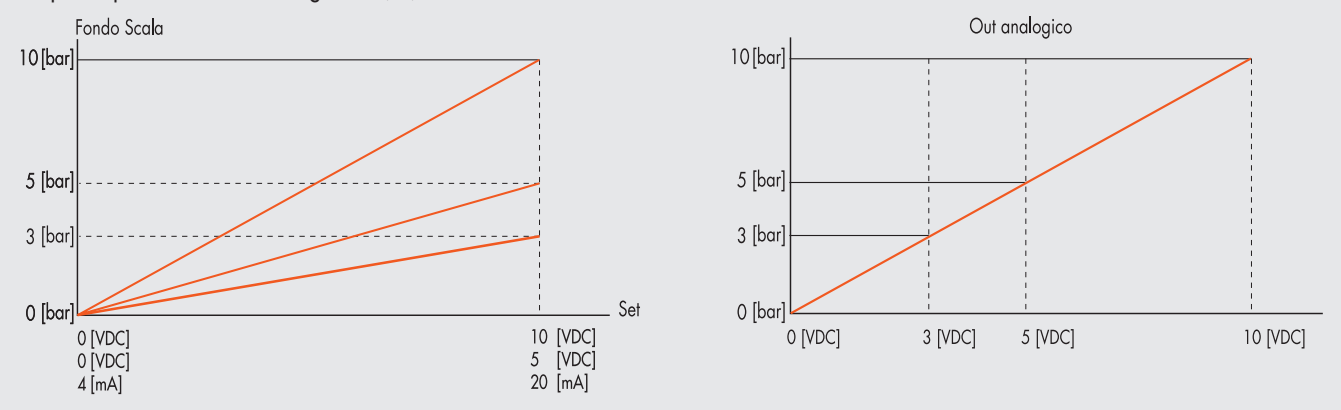

Per una regolazione ottimale, la pressione di alimentazione deve essere uguale a FS (Fondo Scala) + 1 bar.

#### 4.2.4 MINIMA PRESSIONE

 Indica la pressione minima regolata con set 0V (4 mA). Il valore è impostabile tra 0 e 50% del Fondo Scala impostato. Il set di riferimento è ripartito tra il valore Minima Pressione e il valore di Fondo Scala.

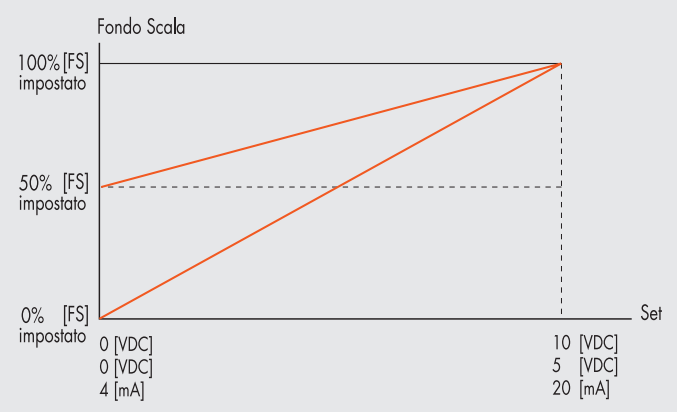

Il valore minimo impostabile con Set da Tastiera è il valore di Minima Pressione.

## 4.2.5 VELOCITÀ REGOLAZIONE

Consente di modificare la velocità di risposta del regolatore

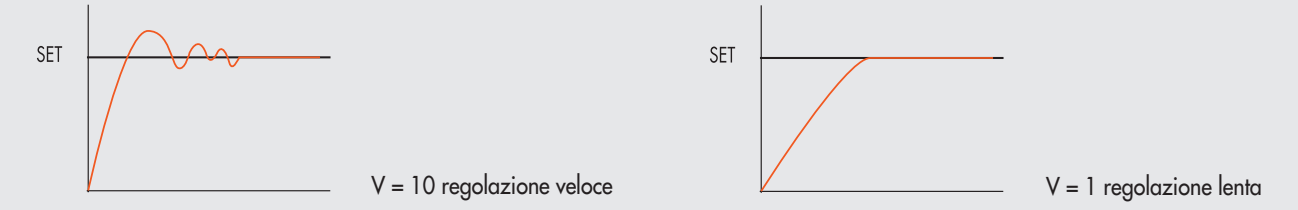

## 4.2.6 SET PUNTO ZERO (COMPENSAZIONE DELLA TEMPERATURA)

La calibrazione dello strumento viene effettuata alla temperatura ambiente di 20°C. Il valore della pressione misurata dal trasduttore interno, può variare in funzione della temperatura ambiente, può essere necessario azzerare la lettura.

Il valore letto può essere azzerato attraverso la funzione di reset.

La funzione è attiva solo se la pressione visualizzata è inferiore a 150 mbar.

Dal momento in cui viene effettuato lo Zero reset, si attiva la compensazione della temperatura e la variazione di pressione ad essa dovuta viene automaticamente compensata.

 ATTENZIONE: Il reset ha effetto sulla calibrazione dello strumento, prima di effettuarlo assicurarsi che la pressione di alimentazione sia stata rimossa e che il circuito in uscita sia scollegato.

## 4.3 DEBUG

Utility per verificare il corretto funzionamento delle due elettrovalvole

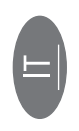

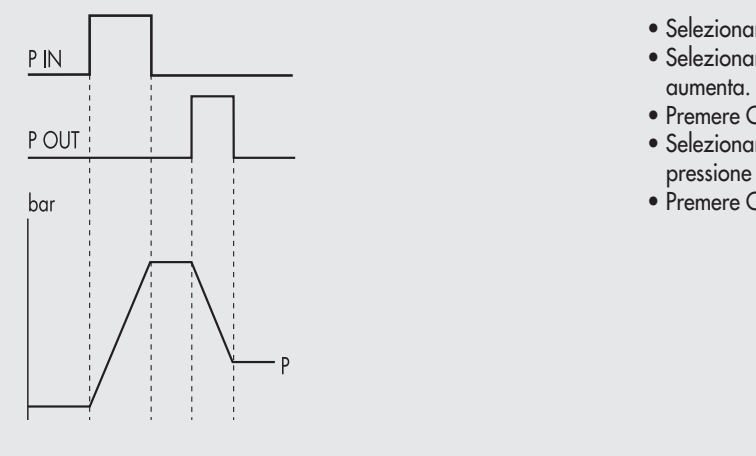

- Selezionare DEBUG, premere OK.
- Selezionare PIN, premere OK l'elettrovalvola di carico si attiva, la pressione
- Premere OK, l'elettrovalvola di carico si disattiva, la pressione si stabilizza.<br>• Selezionare POUT, premere OK, l'elettrovalvola di scarico si attiva la
	- Selezionare POUT, premere OK , l'elettrovalvola di scarico si attiva, la pressione diminuisce.
- Premere OK, l'elettrovalvola di scarico si disattiva, la pressione si stabilizza.

## 4.4 PASSWORD

È un codice a tre cifre che consente di proteggere la configurazione impostata.

- Selezionare SET PASSWORD con i tasti freccia e premere OK. Nella pagina di impostazione, utilizzare i tasti freccia per impostare il valore e il tasto OK per confermare. Alla fine dell'impostazione compare il messaggio di conferma "PASSWORD SALVATA".
- Selezionare PASSWORD, premere OK per attivare/ disattivare la funzione. Impostata su password ON blocca l'accesso al menù di configurazione.

Alla pressione dei tasti OK+ESC per accedere al menù di configurazione, viene richiesta la password. Inserire la password salvata utilizzando i tasti freccia per cambiare il valore ed il tasto OK per cambiare il campo. Se impostata su password OFF, non è attiva.

Nel caso di smarrimento della password contattare la fabbrica, per ottenere un codice di sblocco.

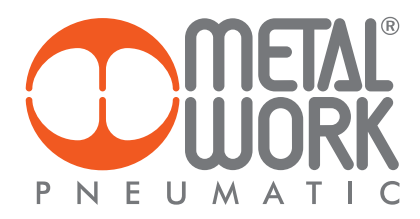

## 5. ACCESSO AL MENÙ

- Per accedere alla visualizzazione dei parametri impostati premere il tasto OK.
- Per accedere al menù di impostazione dei parametri premere contemporaneamente i tasti OK ed ESC.
- Per scorrere il menù e modificare i parametri utilizzare i tasti freccia su freccia giù.

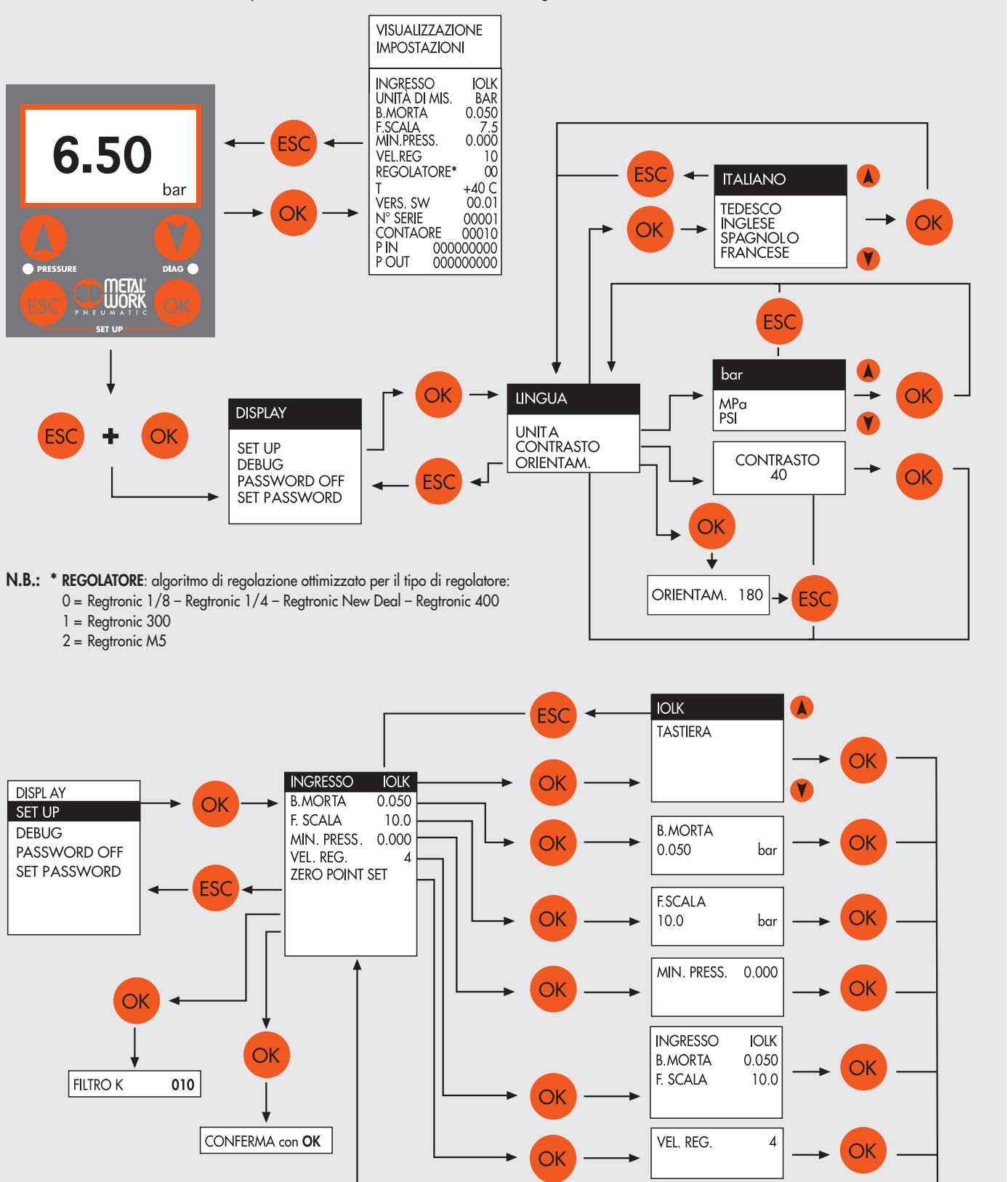

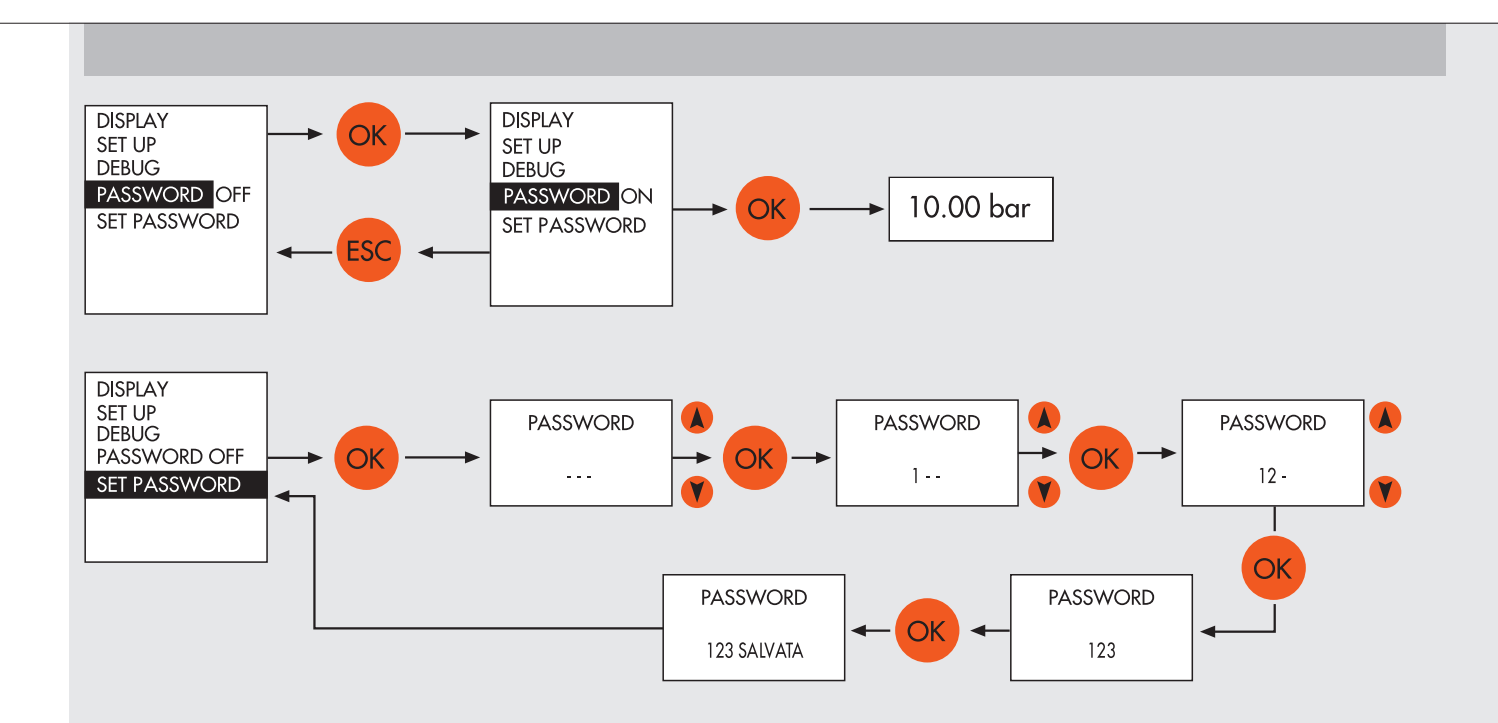

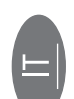

## 6. DIAGNOSTICA

## 6.1 DIAGNOSTICA DEL NODO IO-Link

La diagnostica del nodo IO-Link è definita dallo stato dei Led IO-Link.

## 6.2 LED DI INTERFACCIA

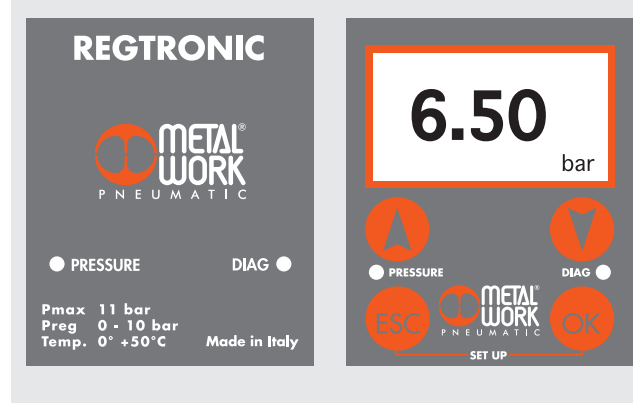

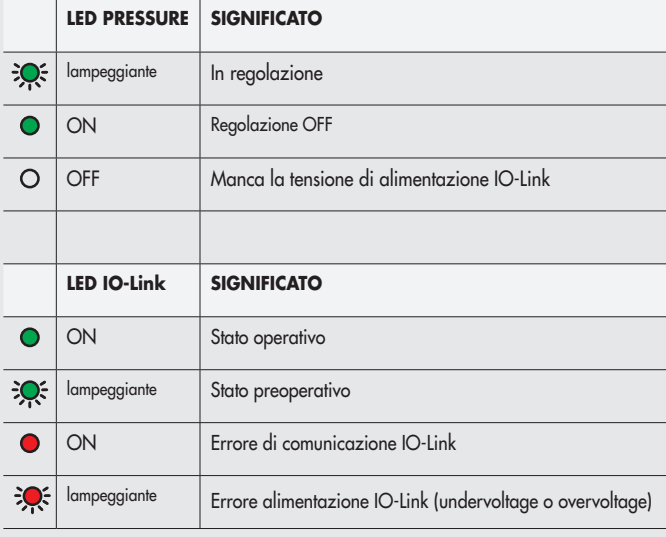

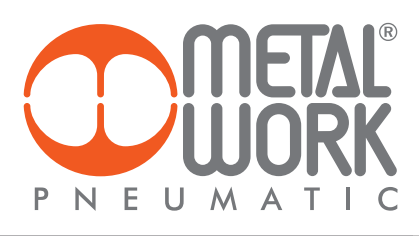

## 7. GUIDA ALLA RICERCA DEI GUASTI

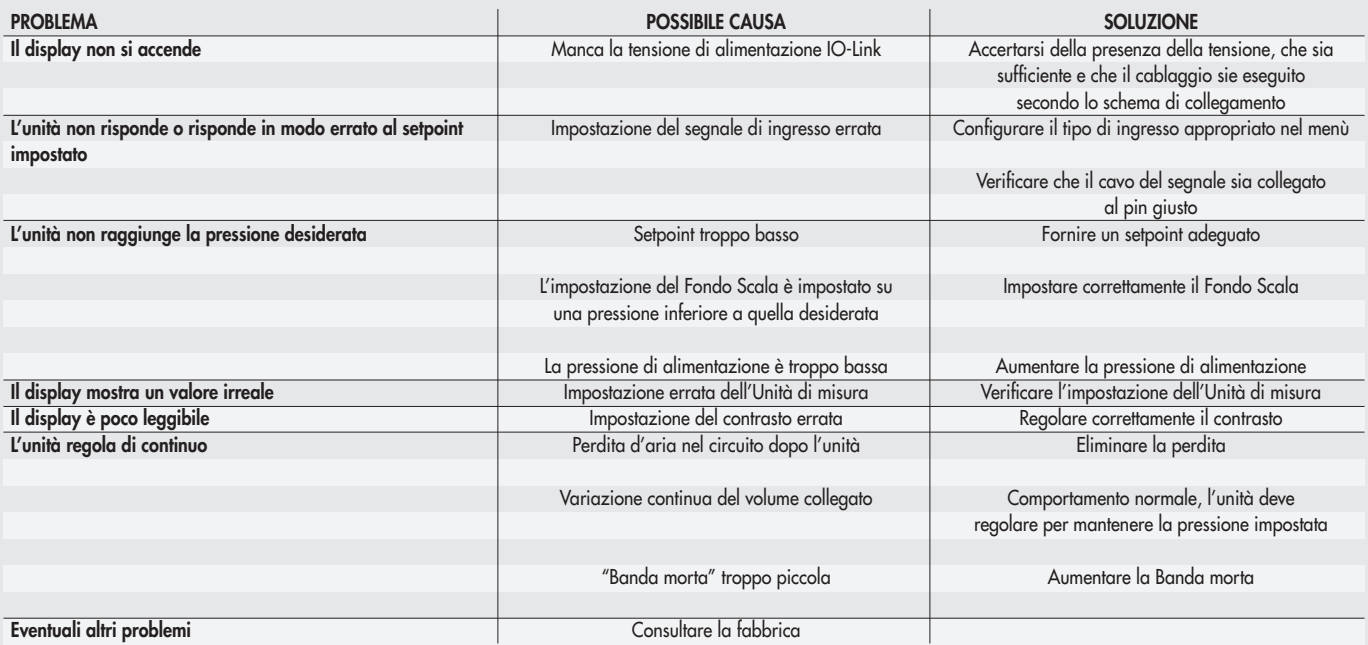

## 7.1 DESCRIZIONE ALLARMI

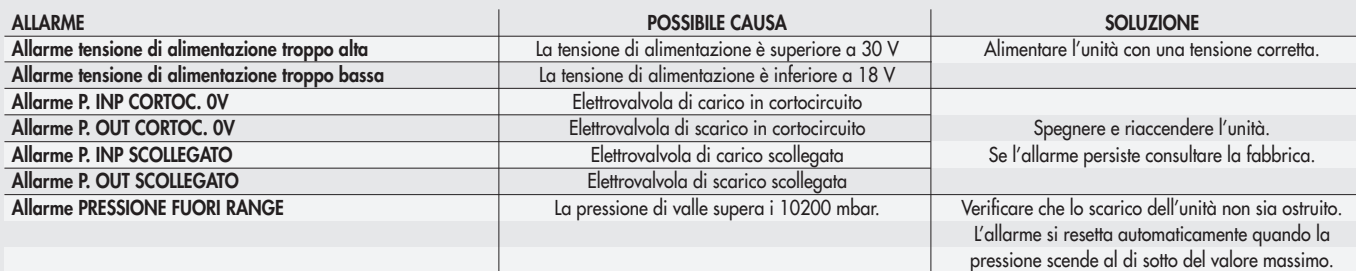

## 8. INSTALLAZIONE DI REGTRONIC IN UNA RETE IO-LINK

#### 8.1 Esempio di Configurazione con TIA Portal

Regtronic IO-Link, consente di controllare la pressione, utilizzando 2 byte di uscita e 2 byte di ingresso.

#### Configurazione S7 PCT

Importare il file Regtronic IODD nel catalogo. Selezionare il file 02282REGTRONIC e installarlo nella porta designata.

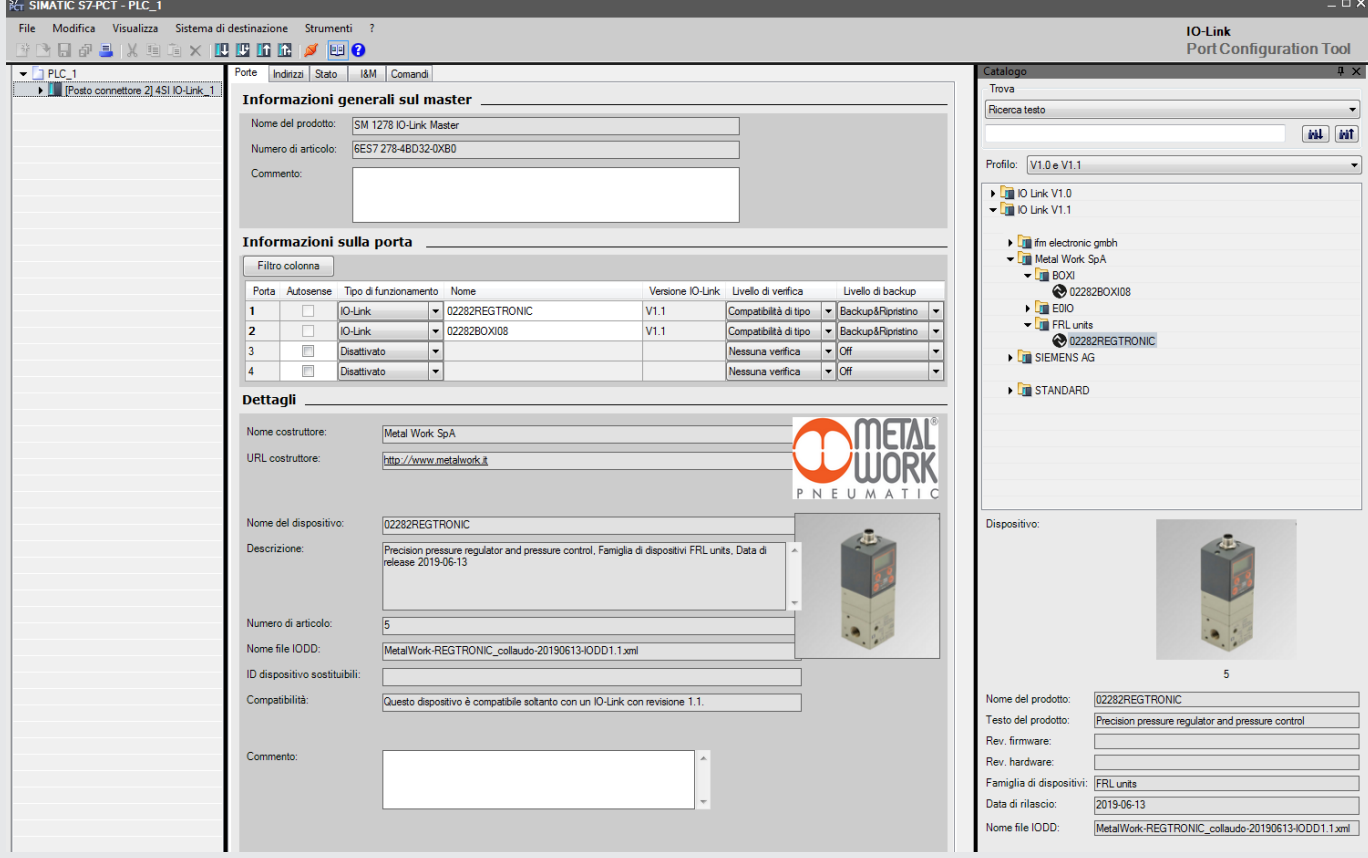

#### Configurazione dei Parametri dell'unità

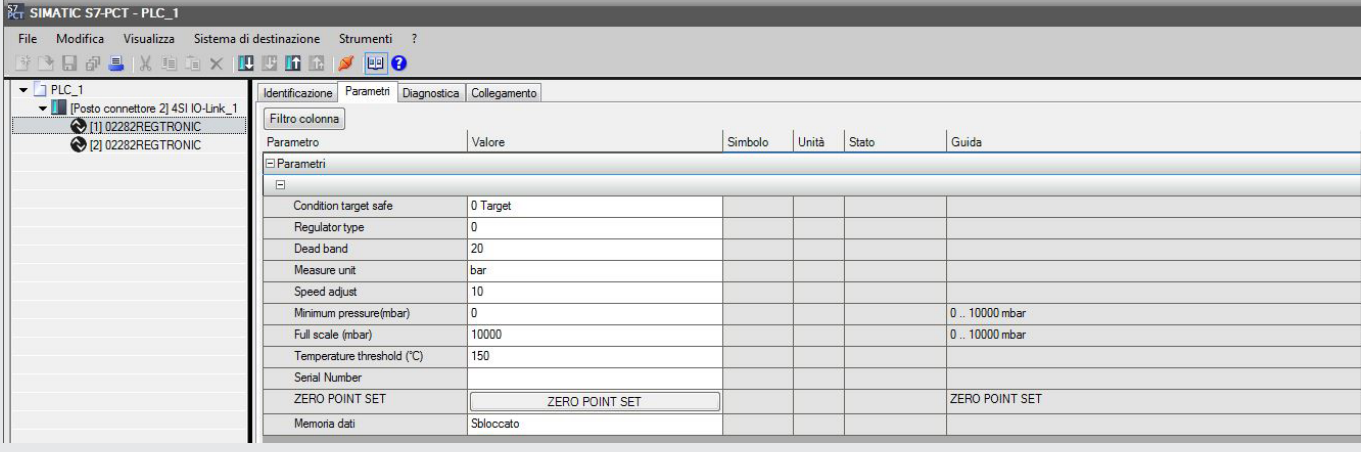

Oltre ai parametri configurabili tramite display, sono disponibili due parametri aggiuntivi:

- Condition target safe – imposta lo stato del regolatore in caso di interruzione della comunicazione con il Master (con alimentazione elettrica attiva). 0 Target = la pressione rimane impostata all'ultimo valore

1 Target = la pressione viene impostata a 0.

- Memoria dati

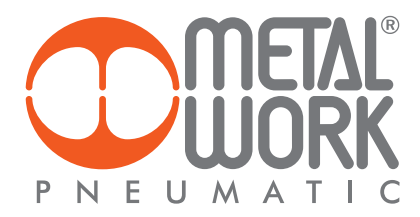

#### Modifica dei parametri da programma PLC

Per la modifica dei parametri di funzionamento da programma PLC, è necessario utilizzare la Function Block IO\_LINK\_DEVICE [FB5001] fornita da Siemens, per il corretto utilizzo fare riferimento al relativo manuale Siemens.

Per mantenere i dati configurati alla riaccensione, impostare in S7 PCT il parametro "livello di back up" su OFF, viceversa alla riaccensione verranno ripristinati i parametri impostati in "Parametri dell'unità".

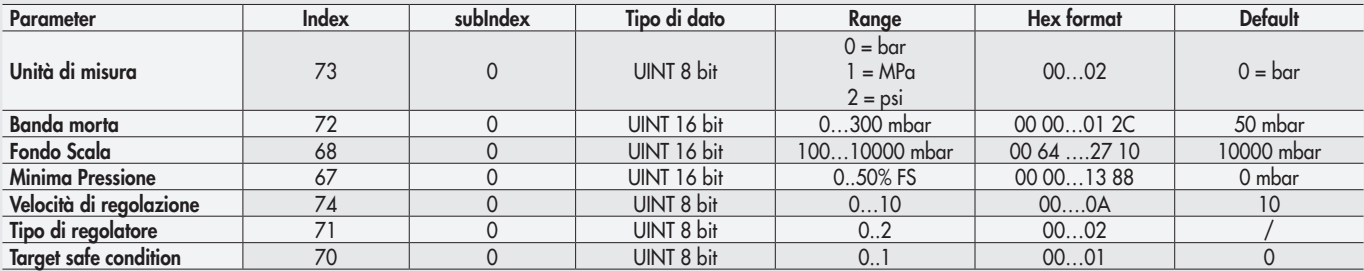

Nello stesso modo è possibile visualizzare eventuali allarmi dell'unità.

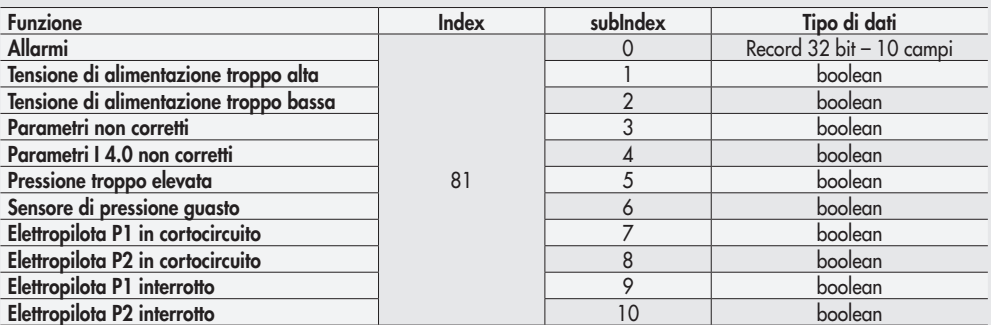

8.2 Installazione senza l'utilizzo del file di configurazione IODD "MetalWork-REGTRONIC-20190613-IODD1.1" Alcuni Master non utilizzano il file IODD per la configurazione dei parametri di funzionamento. In questo caso il dispositivo deve essere configurato manualmente.

#### 8.3 Esempio di configurazione con un Gateway Profinet/ Master IO-Link SICK

Configurazione Device Profinet

Installare il Gateway nell'ambiente di sviluppo del Controller Profinet. Configurare la porta IO-Link prescelta, con 2 byte di Input e 2 byte di Output (I/O\_2/\_2byte) Dopo aver caricato il progetto nel Controller, collegare Regtronic alla rispettiva porta IO-Link.

#### Configurazione dei Parametri dell'unità

La configurazione dei parametri dell'unità può essere effettuata accedendo al Gateway utilizzando un browser, digitando nella barra dell'indirizzo il suo indirizzo IP, reperibile insieme a Login e Password, nella sua documentazione. Selezionando la porta dove è stato connesso Regtronic, verranno visualizzati tutti i dati e i parametri memorizzati nel dispositivo.

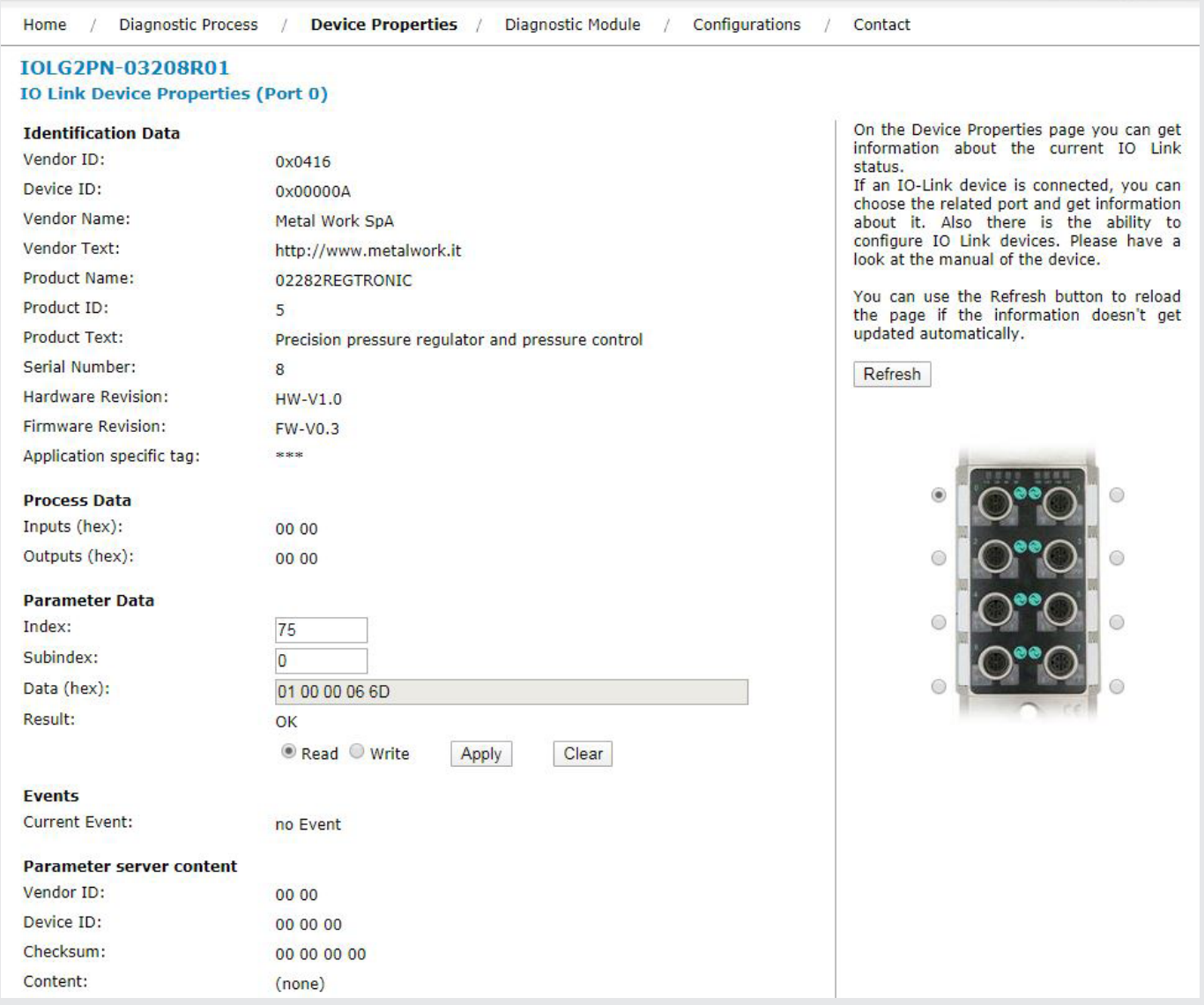

Nell'area Process Data viene visualizzata la pressione regolata (Input).

Nell'area Parameter Data è possibile impostare i parametri di funzionamento. I parametri devono essere scritti utilizzando l'index specifico indicato a pagina 11.

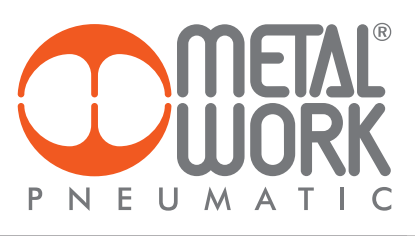

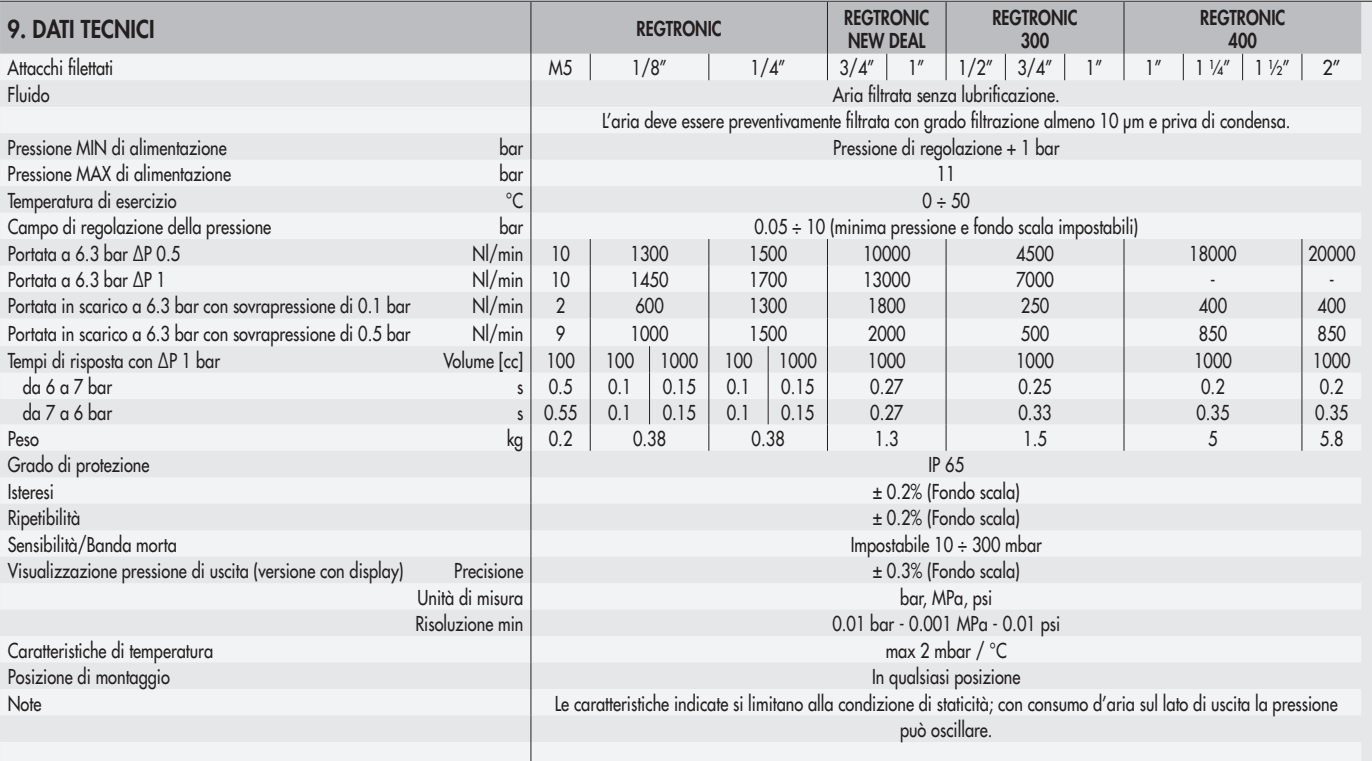

## 9.1 CONNESSIONE ELETTRICA IO-Link

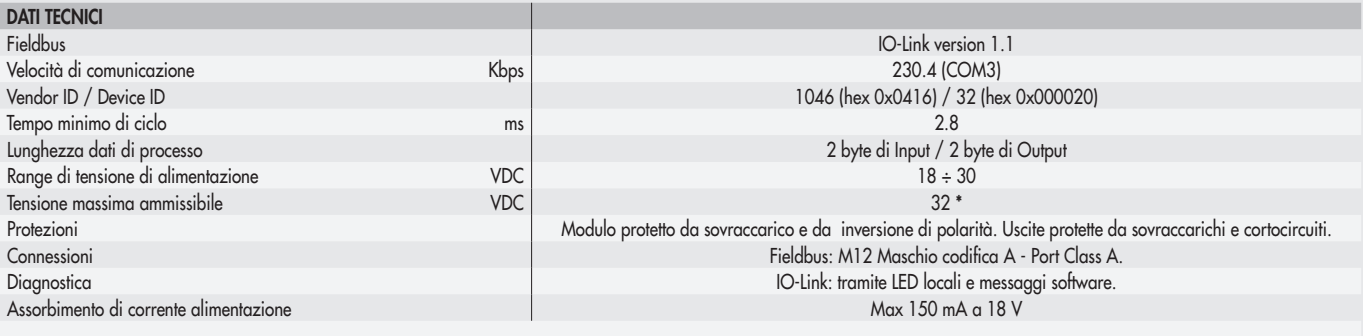

\* ATTENZIONE: una tensione maggiore di 32VDC danneggia irreparabilmente il sistema.

## 10. DIAGNOSTICA I4.0

Le nuove funzioni di diagnostica avanzata di Regtronic IO-Link, denominate Regtronic I4.0, forniscono alla manutenzione tradizionale un potente strumento di analisi, per assicurare un esercizio affidabile, sicuro e duraturo delle unità produttive.

Consentono una razionalizzazione ed ottimizzazione della gestione della manutenzione attraverso lo sviluppo della manutenzione predittiva, per: - prevenire i guasti;

- intervenire preventivamente al fine di evitare fermi impianto;
- disporre in tempo reale di tutte le informazioni relative al funzionamento delle apparecchiature;
- monitorare la fine vita dei componenti;
- ottimizzare la gestione dei ricambi in magazzino.

Tutto ciò consente di trasformare i dati raccolti in azioni concrete, utilizzando unità Regtronic IO-Link standard, senza la necessità di moduli aggiuntivi.

#### 10.1 Descrizione delle funzioni Regtronic I4.0

#### Dati di sistema

- contatore accensioni dell'unità;
- tempo totale di lavoro;
- contatore allarmi di alimentazione troppo bassa;
- contatore allarmi di alimentazione troppo alta;
- allarme parametri non corretti;
- sensore di pressione guasto.

#### Dati elettropiloti

Per ognuno dei due elettro piloti, vengono memorizzati in modo permanente i seguenti dati:

- contatore cicli;
- contatore del tempo totale di attivazione dell'elettro pilota;
- attivazione di una segnalazione di superamento del 60% della vita media;
- contatore Allarmi Corto Circuito;
- contatore Allarmi Circuito Aperto.

I dati in formato esadecimale sono disponibili come variabili di sistema utilizzando i tool IO-Link messi a

disposizione dai costruttori di Master come ad esempio la Function Block IO\_LINK\_DEVICE [FB5001] fornita da Siemens; per il corretto utilizzo fare riferimento al relativo manuale Siemens.

## Elenco Parametri

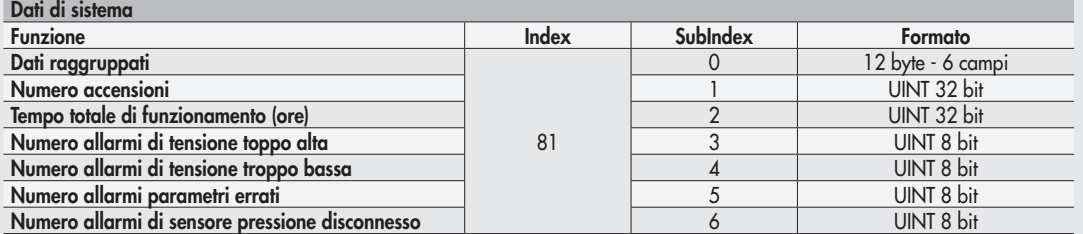

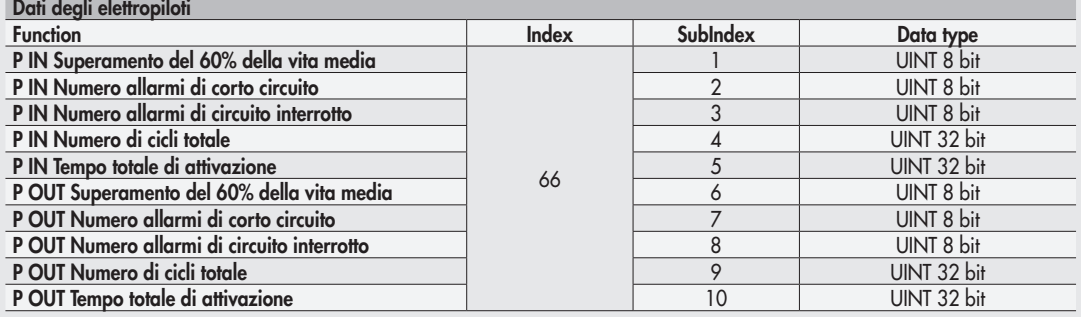

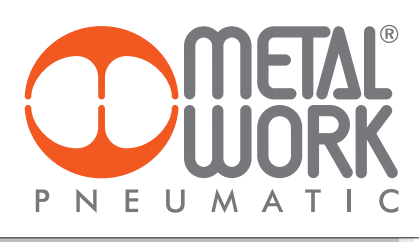

# Esempio di visualizzazione in Siemens S7-PCT

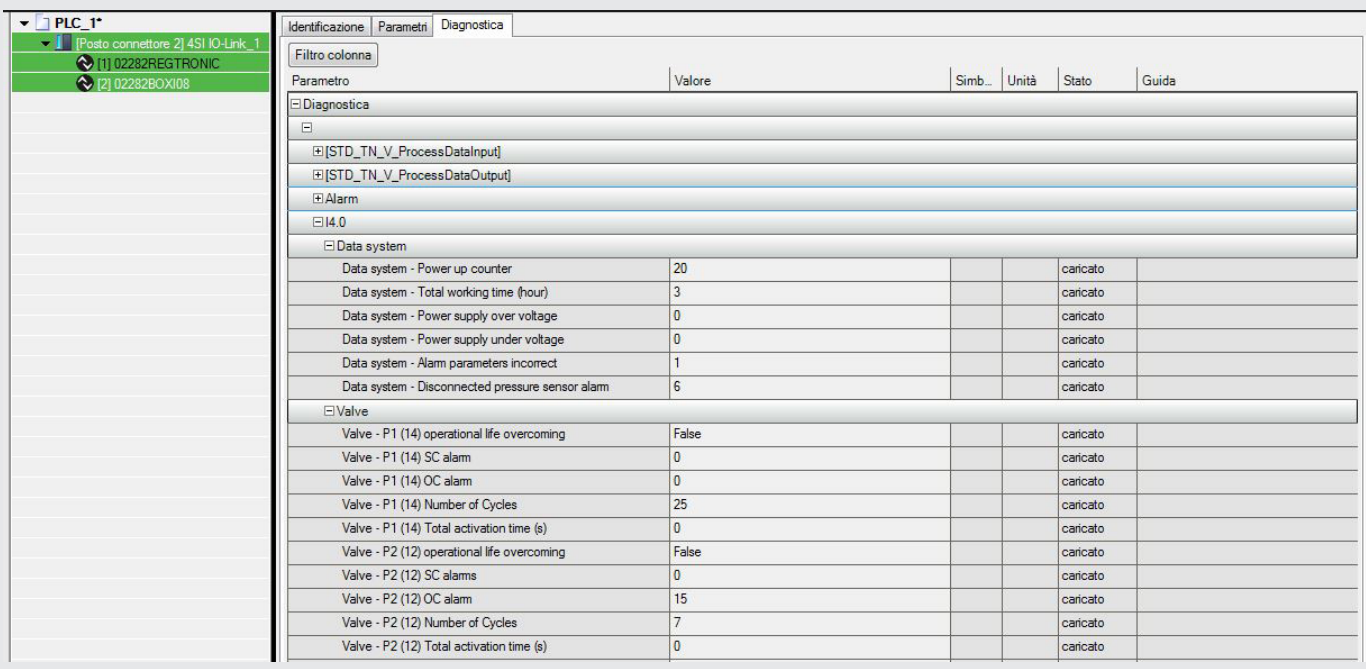

**NOTE** 

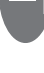

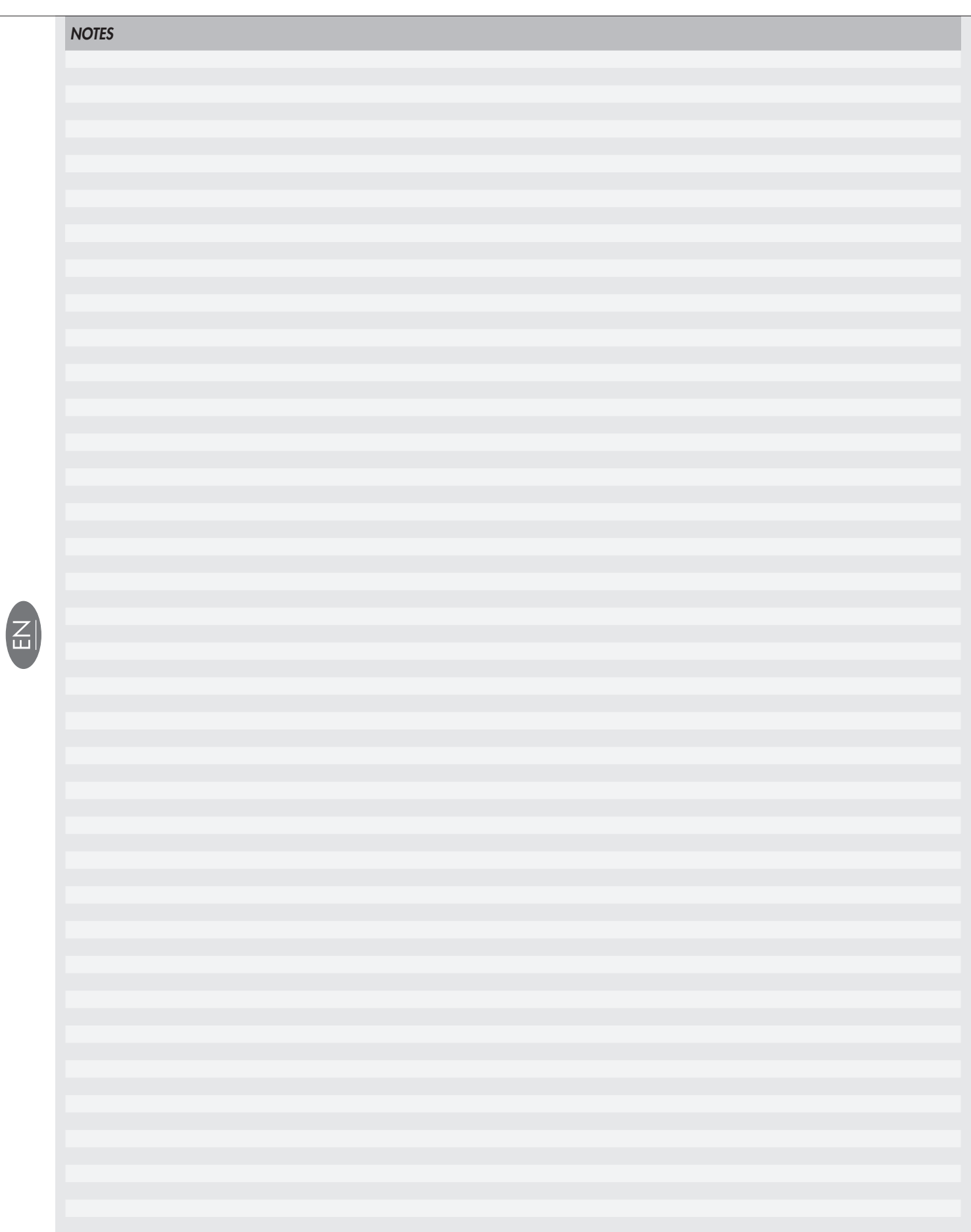

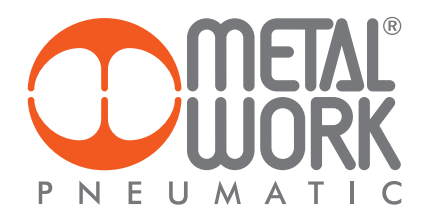

## *INTENDED USE*

*IO-Link Regtronic is an electronic pressure regulator complying with IO-Link communication standard. It offers advanced diagnostic functions and can be linked to an IO-Link Master module.* 

*It supports COM3 communication, according to V1.1 specification and Class A Port connection.*

#### <u>/!\</u> WARNING

- *The Regtronic IO-Link must only be used as follows:*
- *• as designated in industrial applications;*
- *• in systems fully assembled and in perfect working order;*
- *• in compliance with the maximum values specified for electrical ratings, pressures and temperatures.*
- *• Only use power supply complying with IEC 742/EN60742/VDE0551 with at least 4kV insulation resistance (PELV).*

#### *TARGET GROUP*

*This manual is intended exclusively for technicians qualified in control and automation technology, who have acquired experience in installing, commissioning, programming and diagnosing programmable logic controllers (PLC) and Fieldbus systems.*

## *1. FEATURES*

- *• Electrical connection: M12 5-pin connector.*
- *• Preset pressure range 0.05-10 bar with possible full scale and minimum pressure regulation.*
- *• 10-300 mbar adjustable deadband.*
- *• Supply pressure: FS+ at least 1 bar, max 11 bar.*
- *• 24 VDC power supply.*
- *• IP65 index of protection.*
- *• LED indicating pressure achieved and IO-Link diagnostics.*
- *• Graphical display and keypad to display the pressure, unit of measurement and parameter setting.*

## *2. INSTALLATION / OPERATION*

*Before carrying out any installation or maintenance work, switch off the following:*

- *compressed air supply;*
- *the operating power supply to control electronics.*

#### *2.1 PNEUMATIC CONNECTION*

*Pneumatic connection is via the threaded holes in the body.*

*It is important for the regulator pressure not to exceed 11 bar and the compressed air to be filtered at 10 μm and dried, to prevent impurities or excessive condensate from causing a malfunction.*

*The supply pressure must always be higher than the preset pressure.*

*The regulator pressure must be at least 1 bar higher than the full scale value.*

*If a silencer is mounted on the outlet, the flow rates and response times may vary. Check the silencer periodically for clogging and replace if necessary.*

#### *2.2 OPERATING PRINCIPLE*

*Using a software algorythm, the control circuit compares the input signal with the output pressure measured by the pressure sensor. When there is a change, it activates the inlet and outlet solenoid valves to re-establish an equilibrium. This gives an output pressure that is proportional to the input signal.*

*N.B.: removing the power supply, the outlet pressure doesn't get discharged.* 

## *2.2.1 FUNCTION DIAGRAM*

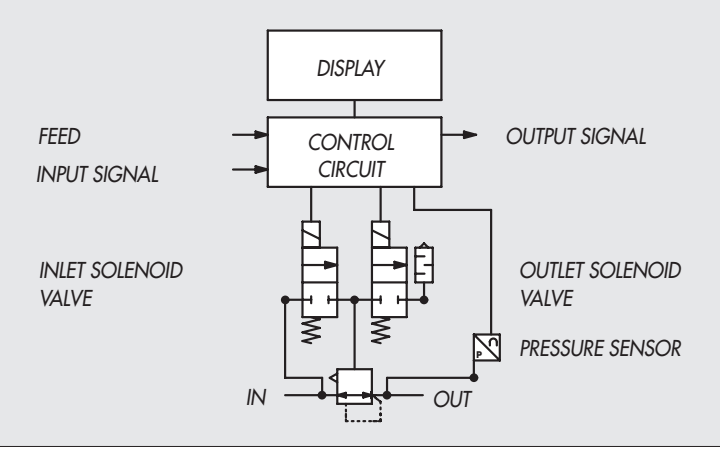

## *2.3 ELECTRICAL CONNECTION AND DISPLAY ELEMENTS*

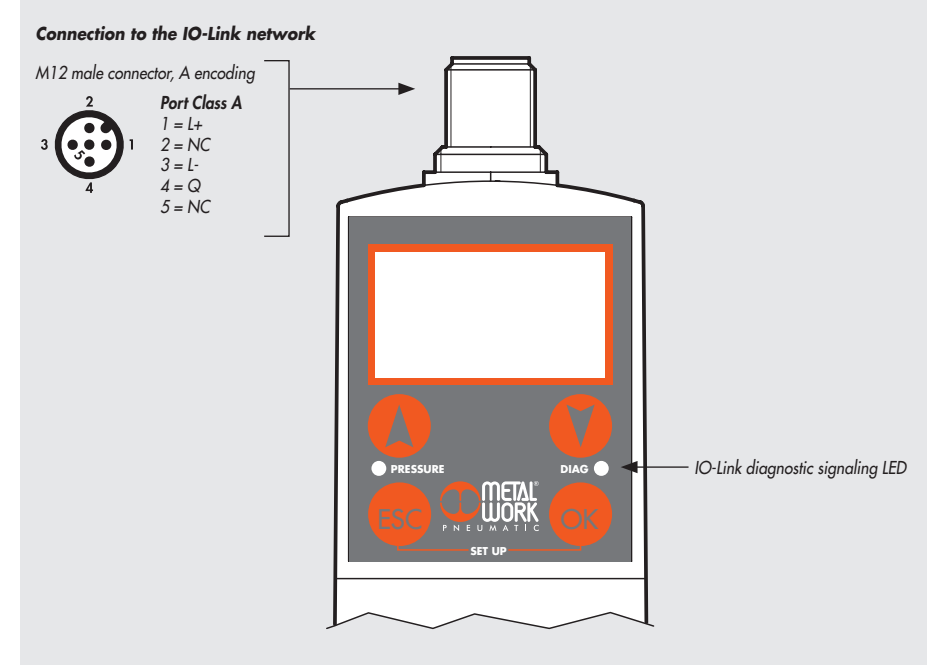

## *2.4 ELECTRICAL CONNECTIONS: PIN-OUT OF M12 5-PIN CONNECTOR, code A*

*The Regtronic is powered and controlled via an M12 5-pin code A connector, which must be properly connected to an IO-Link Master. It is powered directly by the Master.*

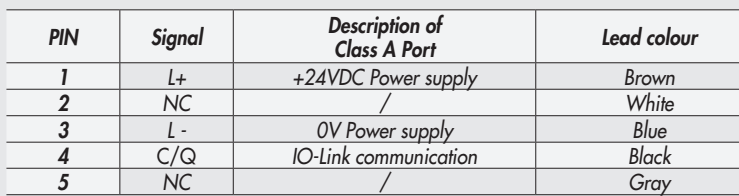

#### $\sqrt{N}$ *WARNING*

*Power off the system before plugging or unplugging the connector (risk of functional damage).*

## *3. COMMISSIONING*

*3.1 CONNECTIONS TO THE IO-Link REGTRONIC Connect the M12 connector to the IO-Link master module.* 

#### *3.2 INSTALLING THE IO-Link REGTRONIC IN AN IO-Link NETWORK*

#### *3.2.1 IODD configuration file*

The IO-Link Regtronic is supplied complete with the related IODD configuration file MetalWork-REGTRONIC-\_ \_ \_ \_ \_ \_ \_ \_-IODD1.1, available by logging on to on Metal Work website.

### *3.3 ADDRESSING*

- *IO-Link Regtronic provides:*
- *• 2 output bytes for pressure control;*
- *• 2 input bytes for regulated pressure reading.*

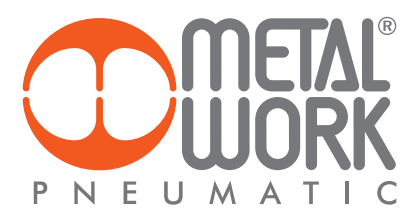

## *4. SETTING*

*NB: parameter changes can also be effected through the IO-Link master In the version with the display, Press OK and ESC together to access the setting menu. Select the parameter using the arrow keys. Press ESC to return to the previous page.*

/!\

*During setting, pressure regulation is NOT active.*

### *4.1 DISPLAY*

#### *4.1.1 LANGUAGE*

*Italiano English Deutsch Español Français* 

• *Select LANGUAGE using the arrow keys, then press OK.*

*• Select the desired language using the arrow keys, then press OK.*

#### *4.1.2 UNIT OF MEAS*

*bar psi MPa*

• *Select UNIT OF MEAS. using the arrow keys, then press OK.*

• *Select the desired unit of measurement using the arrow keys, then press OK.*

*N.B.:Pressure settings, like pressure regulated, dead band, full scale and minimum pressure, when set by the Master IO-Link, are always defined in mbar.*

#### *4.1.3 CONTRAST*

- *Manual display contrast adjustment.*
- *Select CONTRAST using the arrow keys, then press OK.*
- *Select the value using the arrow keys, then press OK.*
- *Compensation as a function of temperature is automatic.*

#### *4.1.4 ORIENTATION*

 *Allows you to rotate the display 180 °*

- *Select ORIENTAT.*
- *Press OK to rotate the diplsay*

#### *4.2 SET UP*

#### *4.2.1 INPUT*

*IO-Link Keypad*

- *Select INPUT using the arrow keys, then press OK.*
- *Select the type of input using the arrow keys and then press OK.*
- *For the type of keypad input, set the pressure value using the arrow keys. When you press the display buttons, the set pressure appears; when you release them, the preset pressure is displayed.*

#### *4.2.2 DEAD BAND*

 This indicates the pressure range in proximity to the set pressure, within which regulation is active. The deadband is + and - the set value. It is advisable to enter low values, 10 or 15 mbar, only if high regulation accuracy is required. High accuracy involves more work for the solenoid valves.

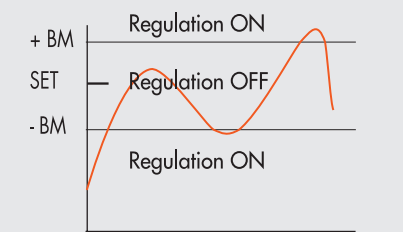

• *Select DEADB using the arrow keys, then press OK.*

 *• Enter the value using the arrow keys, then press OK.*

#### *4.2.3 FULL SCALE*

 *This indicates the maximum preset pressure. The analog command is divided over the Full Scale. The analog output signal indicates that the preset pressure is 0-10 VDC for 0-10 bar.*

 *Examples with maximum preset pressure 3, 5 and 10 bar*

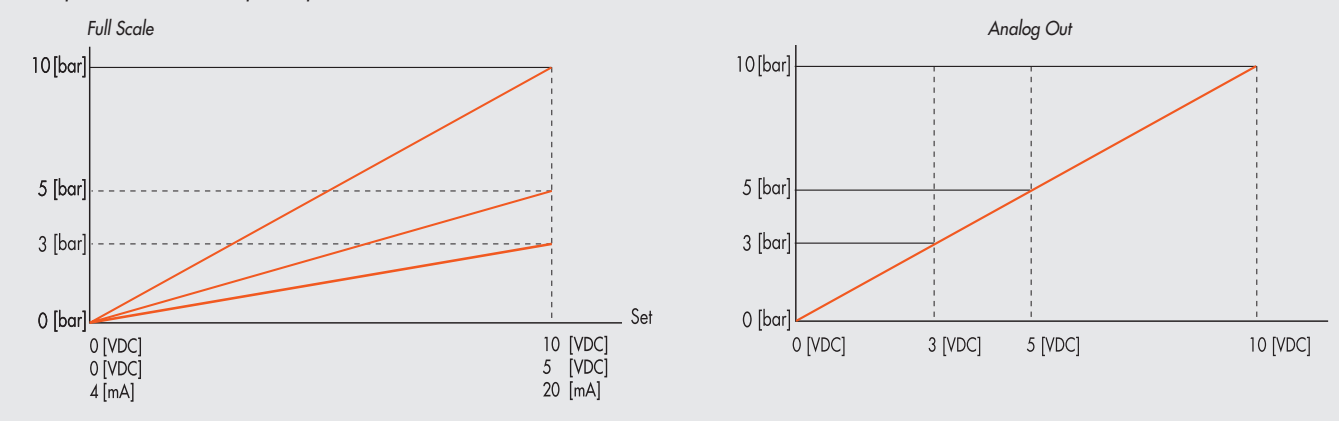

 *For optimal regulation, the feed pressure must be FS + 1 bar.*

#### *4.2.4 MINIMUM PRESSURE*

 *Indicates the minimum regulated pressure with set 0V (4 mA). The value can be set between 0 and 50% of the Full Scale set. The reference set is divided between the Minimum Pressure value and the Full Scale value.*

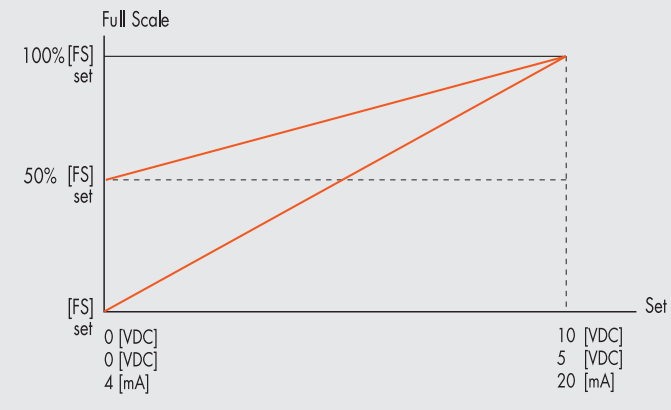

 *The minimum value which can be set with Keyboard Set is the Minimum Pressure value.*

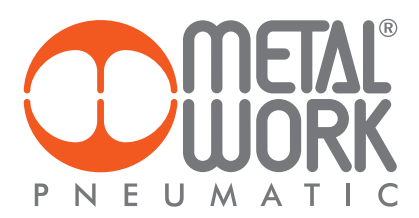

## *4.2.5 SPEED REGULATION CONTROL*

*Can be used to change the regulator response speed*

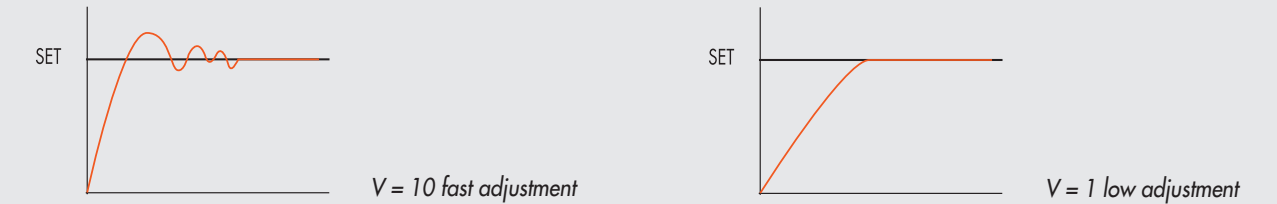

## *4.2.6 ZERO SETTING (TEMPERATURE COMPENSATION)*

*The instrument is calibrated at an ambient temperature of 20°C. The pressure value measured by the internal transducer can vary with the ambient temperature and it may be necessary to reset the reading.*

*The value read can be reset through the reset function.*

*The function is only active if the pressure displayed is less than 150 mbar.*

*Upon zero resetting, the temperature compensation activates and the consequent change in pressure is automatically compensated.*

 *CAUTION: the resetting has an effect on the calibration of the instrument. Before making it, make sure the supply pressure has been removed and the output circuit is disconnected.*

## *4.3 DEBUG*

*Utility used for checking correct operation of the two solenoid valves.*

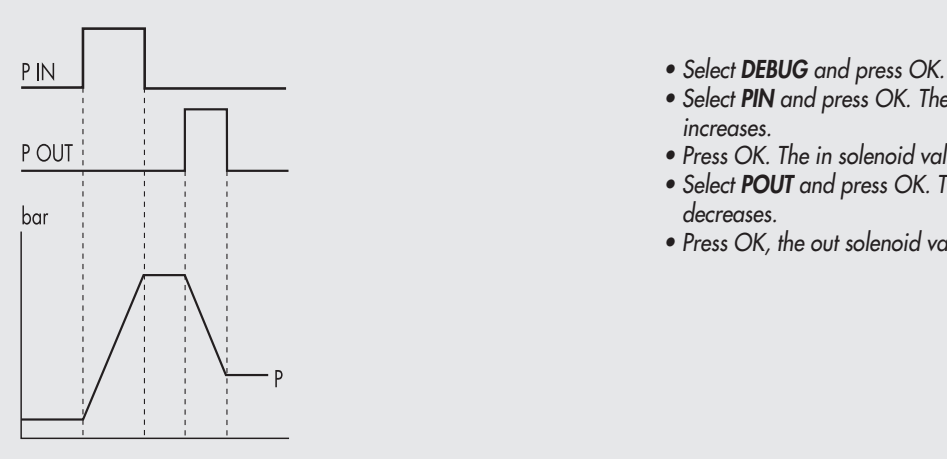

- 
- *Select PIN and press OK. The in solenoid valve activates and the pressure*
- *POUT electivates and pressure stabilizes. e**Press OK. The in solenoid valve deactivates and pressure stabilizes.* 
	- *Select POUT and press OK. The out solenoid valve activates and pressure*
	- *Press OK, the out solenoid valve deactivates and pressure stabilizes.*

#### *4.4 PASSWORD*

*This is a three-digit code used to protect the set configuration.*

*• Select SET PASSWORD with the arrow keys and click OK. On the setting page, use the arrow keys to enter the desired value and click OK to confirm. The system then displays the confirmation message "PASSWORD SAVED".* 

*• Select PASSWORD and click OK to enable/disable the function. If the password set to ON, it prevents access to the configuration menu. When you press OK+ESC together to access the configuration menu, you are prompted to enter the password. Enter the saved password. You can use the arrow keys to change the value or click OK to change the field. If the password is set to OFF, it is not enabled.* 

*If you forget the password, contact the manufacturer to obtain a password reset code.*

#### *5. ACCESS TO THE MENU*

- *Press OK to display the set parameters.*
- *Press OK and ESC together to access the parameter setting menu..*
- *Use the up and down arrows to scroll through the menu and modify the parameters.*

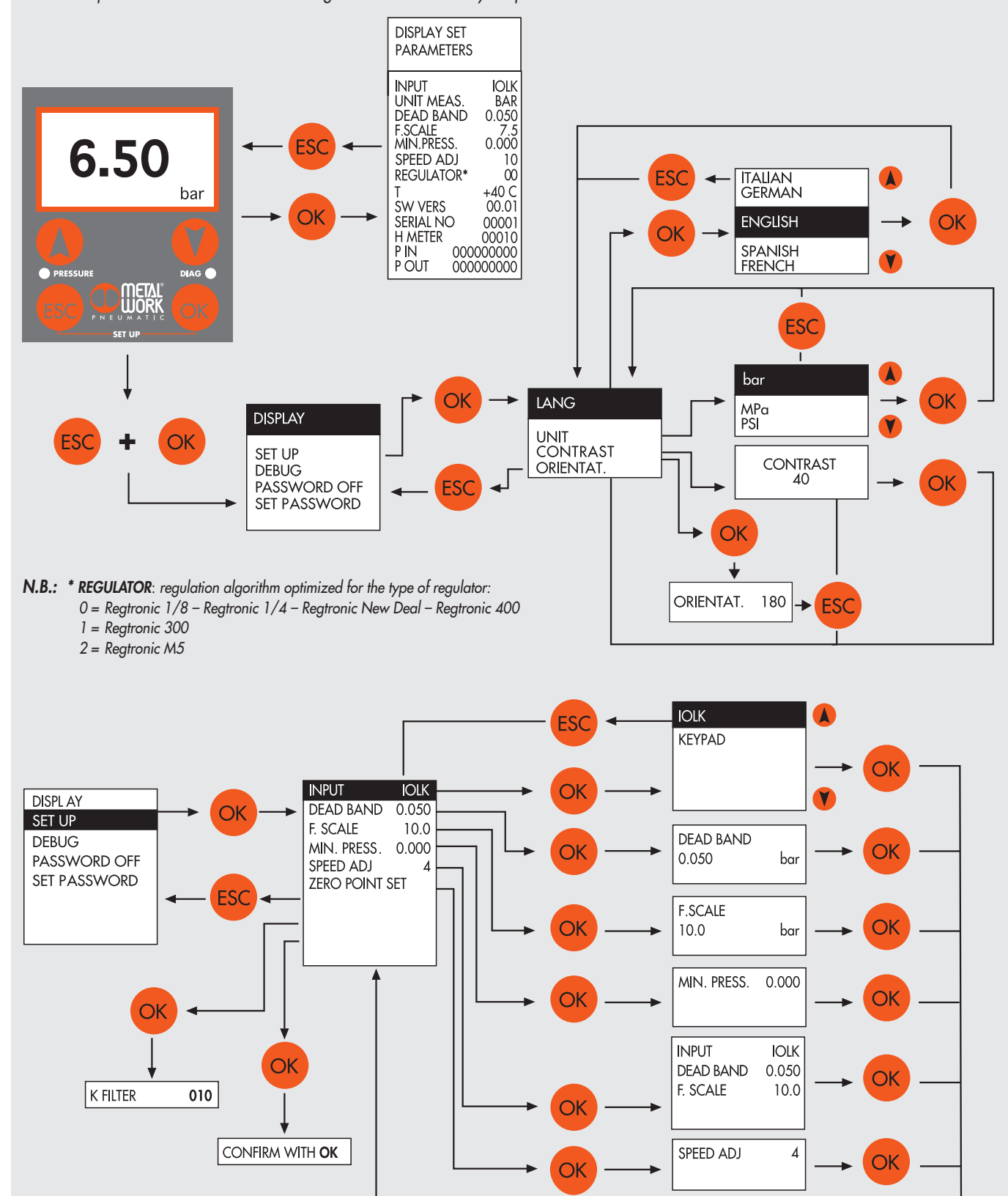

 $\overline{L}$ 

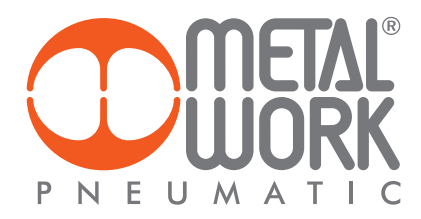

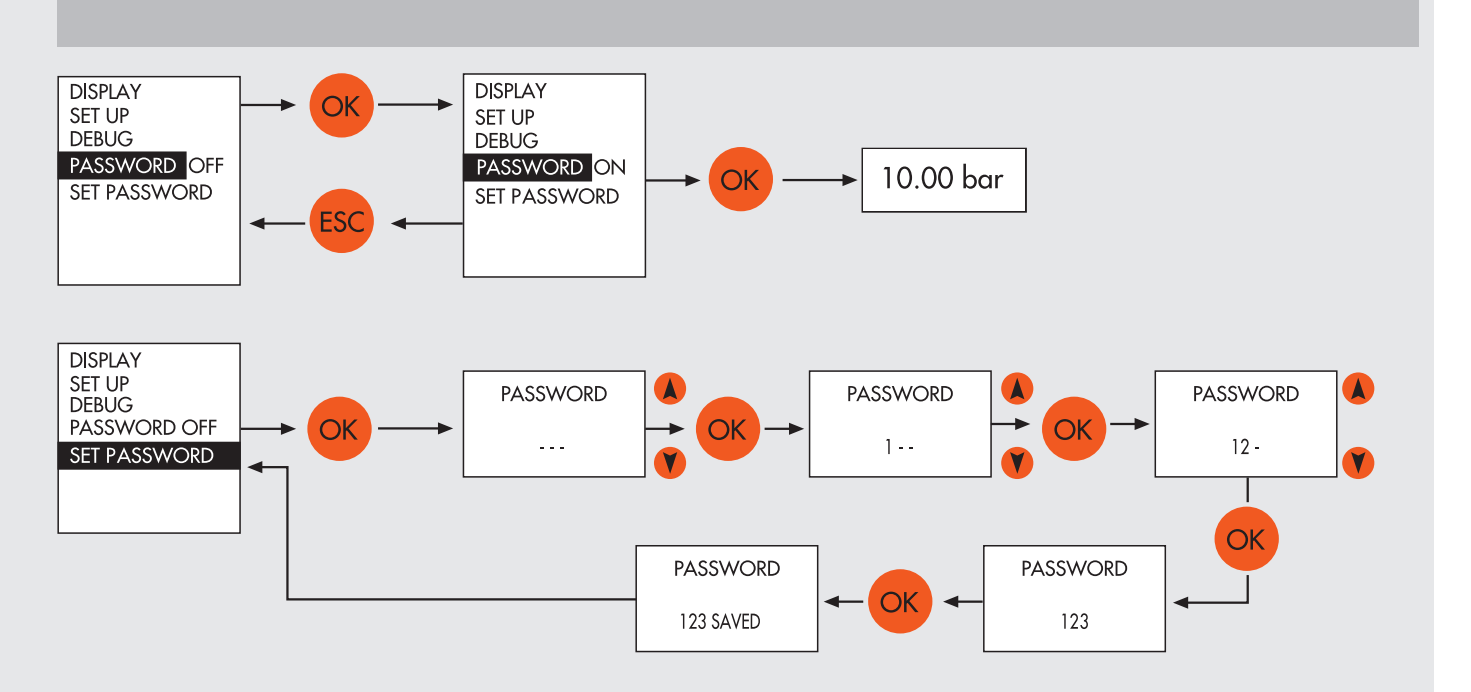

## *6. DIAGNOSTICS*

*6.1 IO-Link NODE DIAGNOSTIC MODE*

*The diagnostics of the IO-Link node is determined by the state of the COM.*

## *6.2 LED INTERFACE*

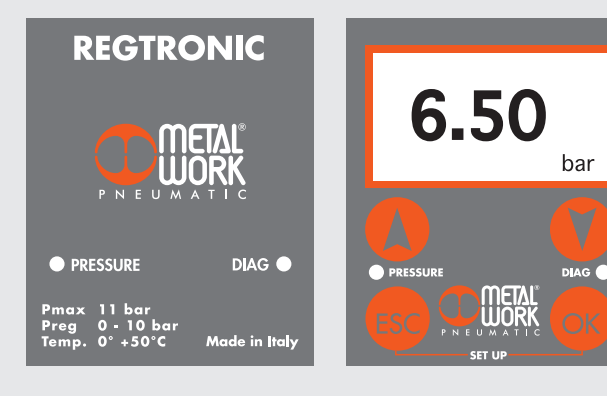

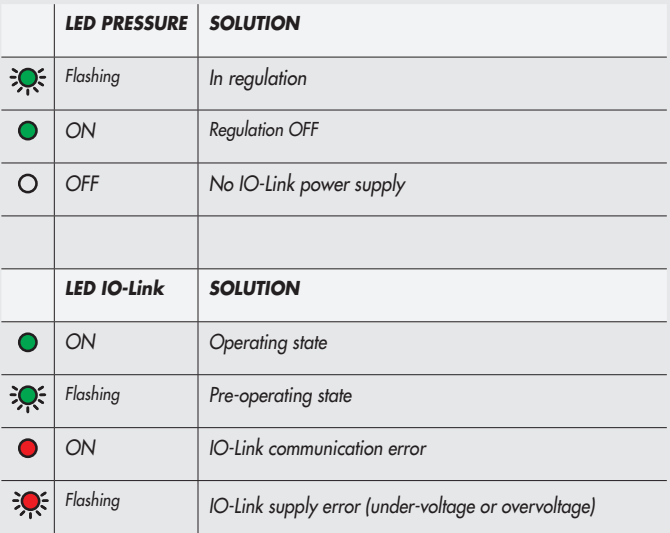

## 7. TROUBLESHOOTING

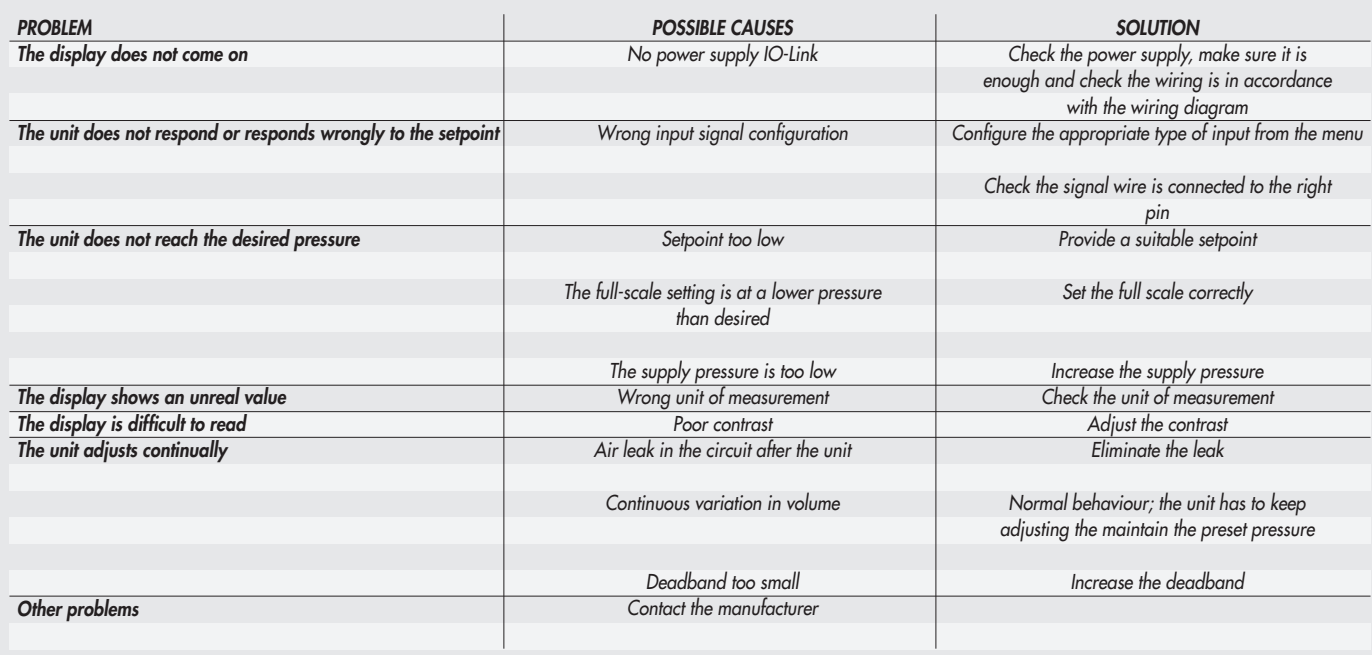

## *7.1 LIST OF ALLARMS*

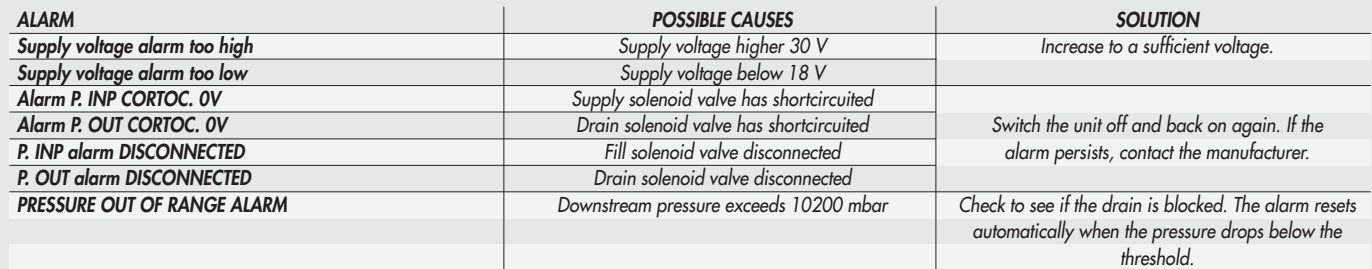

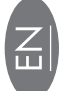

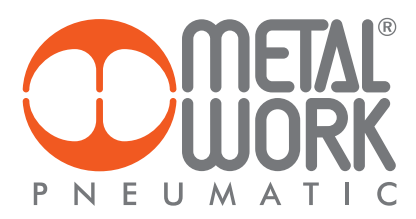

## *8. INSTALLING THE REGTRONIC IN AN IO-LINK NETWORK*

#### *8.1 Example of TIA Portal configuration*

*The IO-Link Regtronic controls the pressure, using 2 output bytes and 2 input bytes.* 

#### *S7 PCT configuration*

*Upload the IODD Regtronic IODD file to the catalogue. Select the 02282REGTRONIC file and install it in the designated port.*

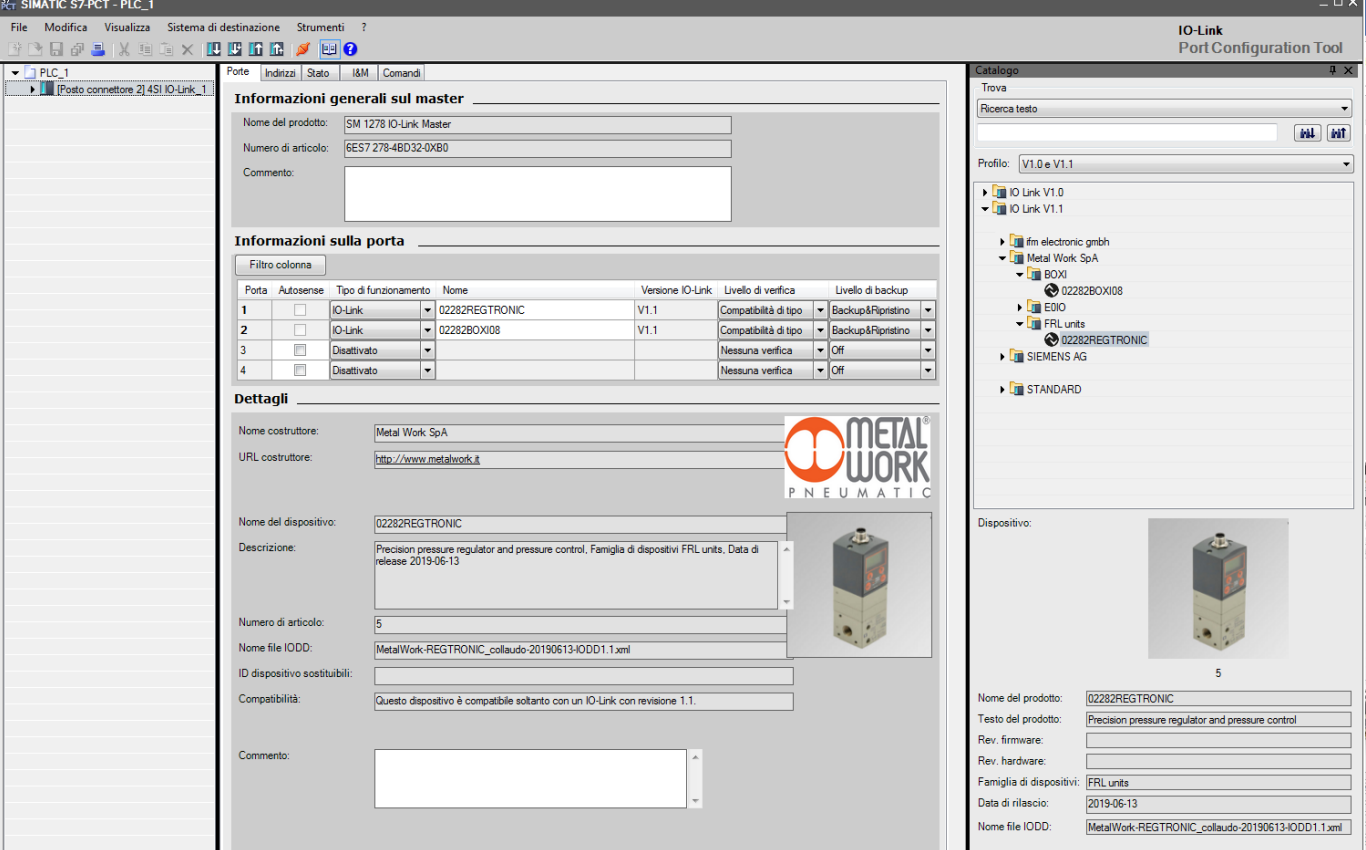

#### *Configuration of unit parameters*

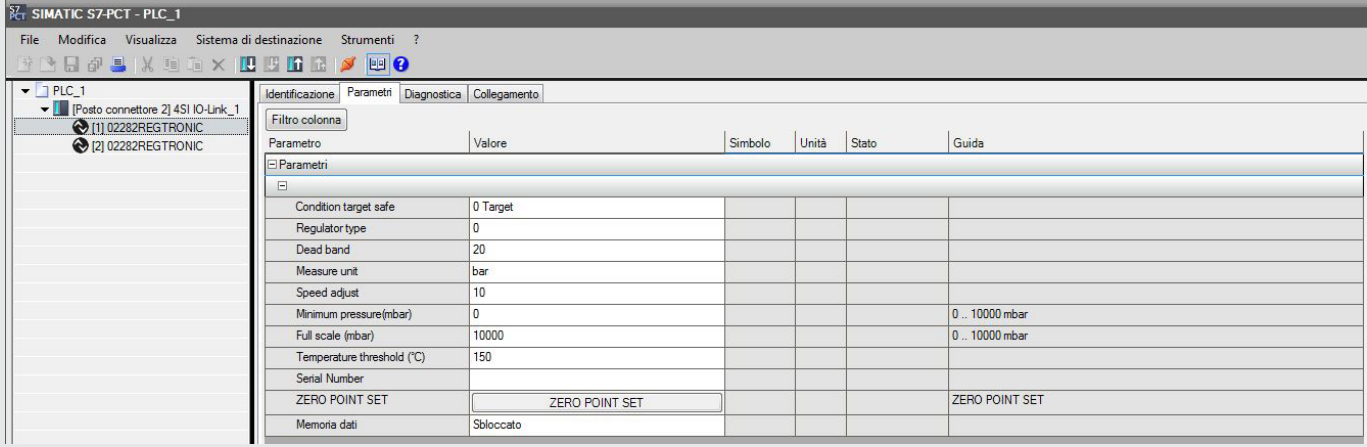

*In addition to the display-configurable parameters, two more parameters are available:*

*- Target safe condition – sets the status of the regulator in the event of communication failure with the Master (with power supply on).*

*0 Target = the pressure remains set to the last value* 

*1 Target = the pressure is set to 0.*

*- Data storage* 

 $\overline{\underline{z}}$ 

#### *Changing parameters from the PLC programme*

*Use the Siemens Function Block IO\_LINK\_DEVICE [FB5001] to change the operating parameters from the PLC programme. Refer to the relevant Siemens manual for correct use.* 

*Set the 'back-up level' parameter to OFF to resume the configured data at restart, otherwise the parameters set to "Unit Parameters" will be restored at restart.*

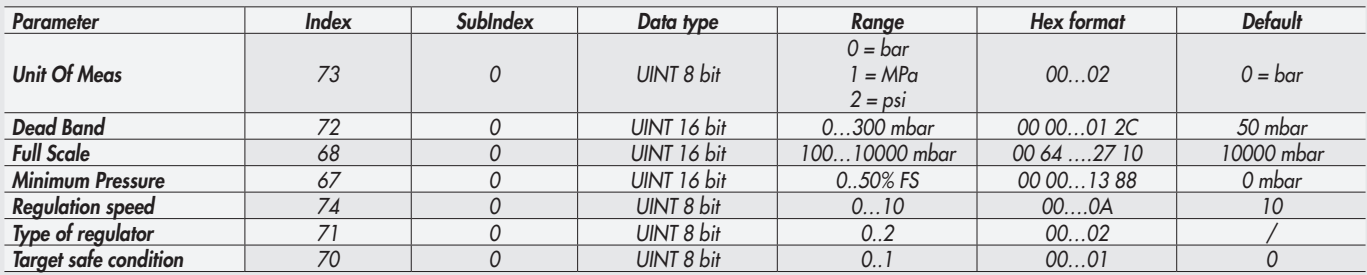

*Any unit alarms can be displayed in the same way.*

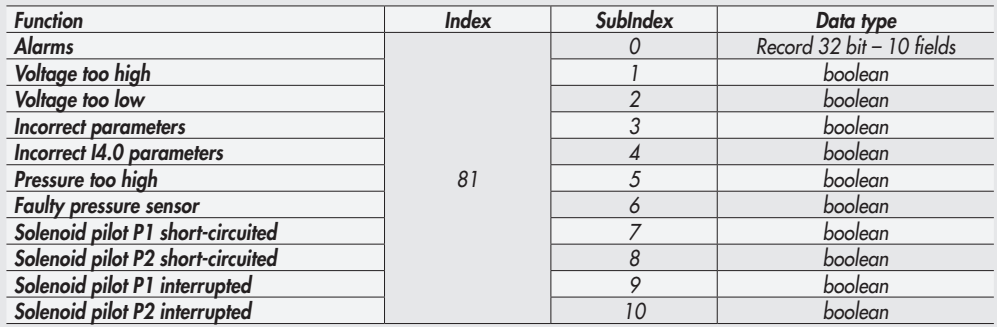

 $Z$ 

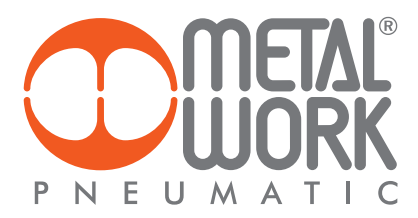

*8.2 Installation without using the IODD configuration file "MetalWork-REGTRONIC-20190613-IODD1.1" Some Master modules do not use the IODD file for the configuration of operating parameters. In this case, the device must be configured manually.*

#### *8.3 Example of configuration with a SICK Gateway Profinet/ IO-Link Master*

*Profinet Device Configuration*

*Install the Gateway in the Profinet Controller development environment. Configuring the selected IO-Link port, with 2 byte Input and 2 byte Output (I/O\_2/\_2byte) First load the Controller project and connect the Regtronic to the associated IO-Link port.*

#### *Parameter Configuration*

*The parameters of the unit can be configured by accessing the Gateway via a browser, by typing in the IP address in the bar, which can be retrieved in the accompanying documentation together with Login and Password. Selecting the port to which the Regtronic has been connected will display all the data and parameters stored in the device.*

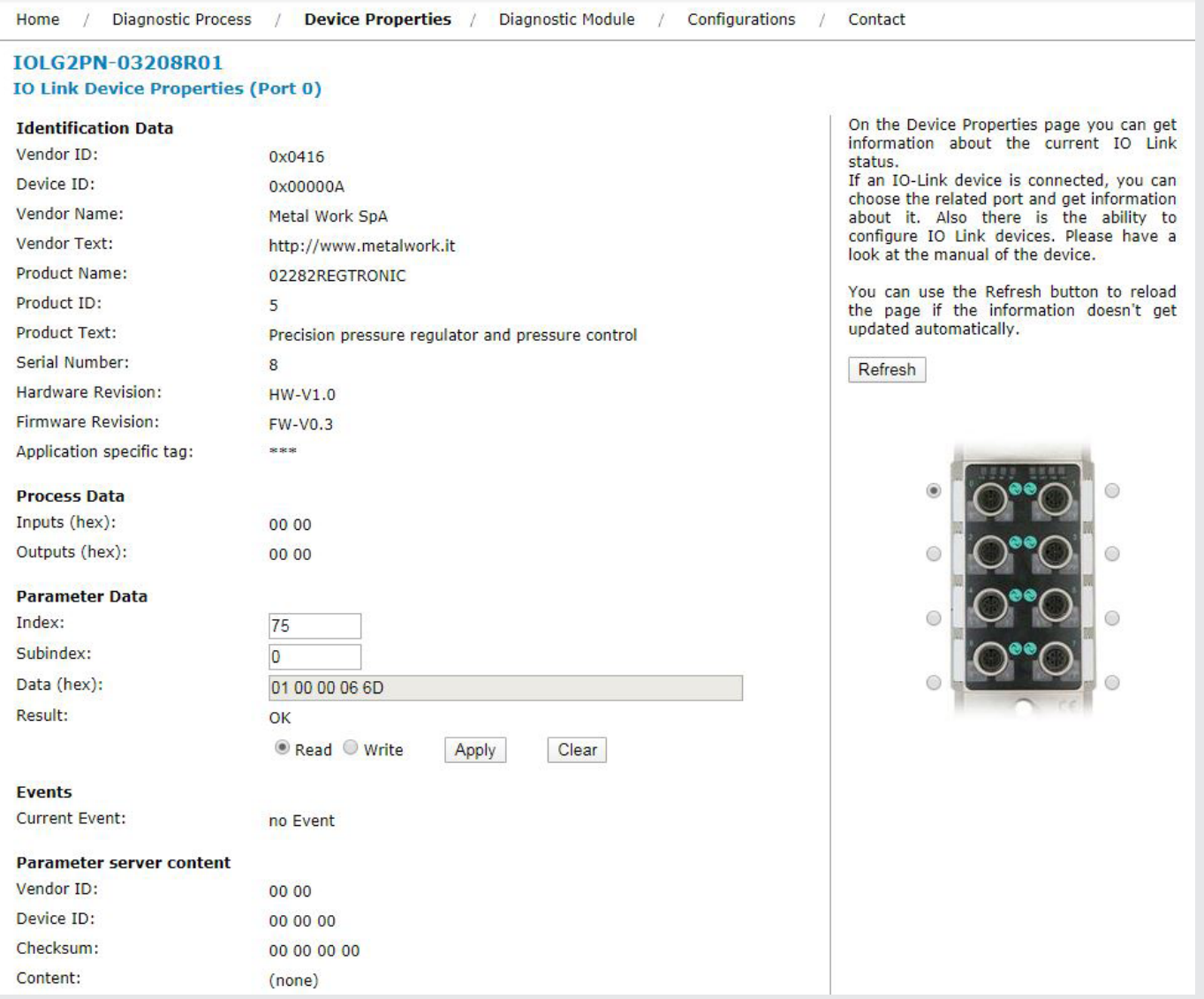

*The Process Data area displays the state of Inputs.*

*The operating parameters can be entered in the Parameter Data area. The parameters must be entered using the specific index indicated on page 11.*

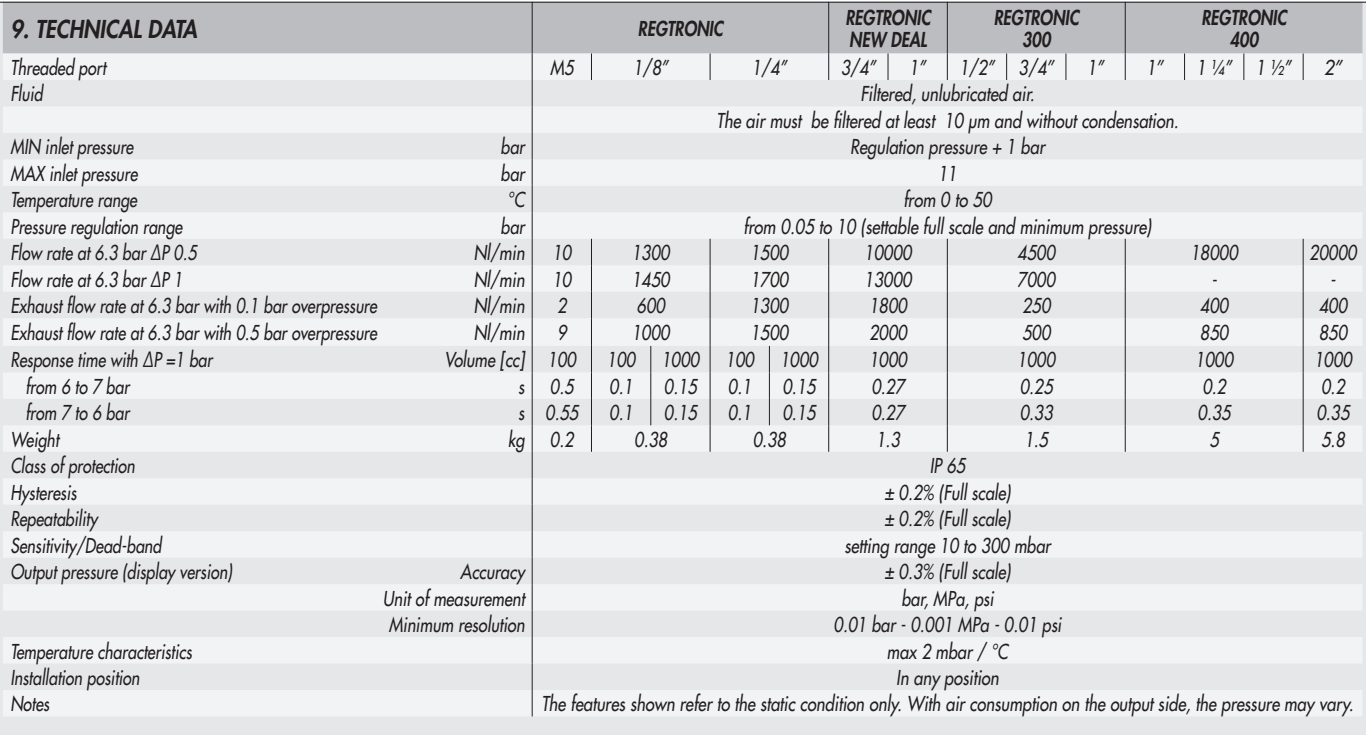

## *9.1 IO-Link ELECTRICAL CONNECTION*

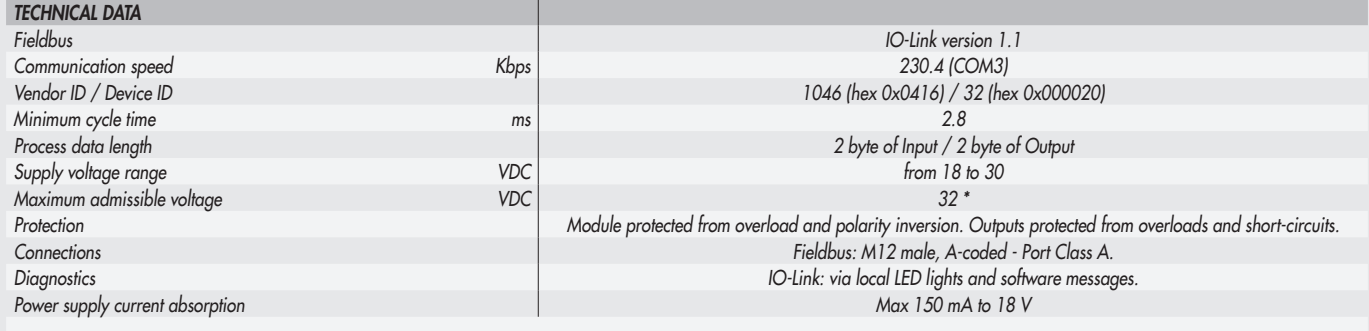

*\* IIMPORTANT! Voltage greater than 32VDC will damage the system irreparably.*

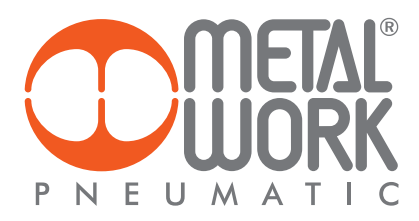

## *10. DIAGNOSTICS I4.0*

*The new advanced Link Regtronic IO-Link diagnostics, called Regtronic I4.0, provides conventional maintenance with a powerful tool of analysis to ensure reliable, safe and long-lasting operation of the production units.*

*Maintenance operations are rationalised and optimised through the development of preventive maintenance to:*

- *prevent breakdowns;*
- *intervene preventatively to avoid plant shutdowns;*
- *have all the information relating to operation of equipment in real time;*
- *monitor the end-of-life of component parts;*
- *optimize the management of spare parts in the warehouse.*

*All this makes it possible to convert the data collected into concrete actions, using standard BOXI IO-Link units, without the need for additional modules.*

## *10.1 Description of Regtronic I4.0 functions*

## *System data*

- *unit activation counter;*
- *total working time;*
- *voltage too-low alarm counter;*
- *voltage too-high alarm counter;*
- *alarm for incorrect parameters;*
- *pressure sensor faulty.*

#### *Solenoid pilot data*

*The following data is permanently stored for each of the two solenoid pilots:*

- *cycle counter;*
- *total solenoid pilot activation time counter;*
- *activation of a report indicating operating cycle exceeding 60%;*
- *Short-Circuiting Alarm counter;*
- *Circuit-Open Alarm counter.*

*Data in hexadecimal format is available as system variables using the IO-Link tools made available by the manufacturers of Master modules, such as the Siemens Function Block IO\_LINK\_DEVICE [FB5001]. Refer to the relevant Siemens manual for correct use.* 

#### *Parameter list*

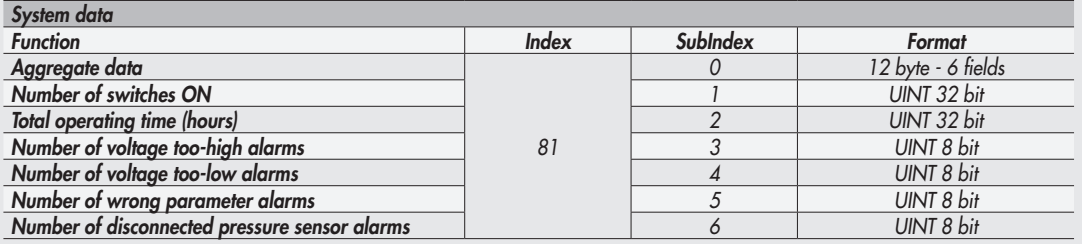

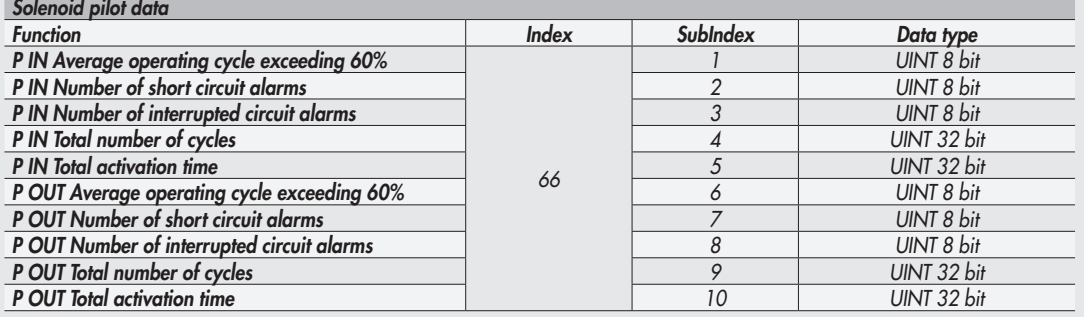

# *Example of display in Siemens S7-PCT*

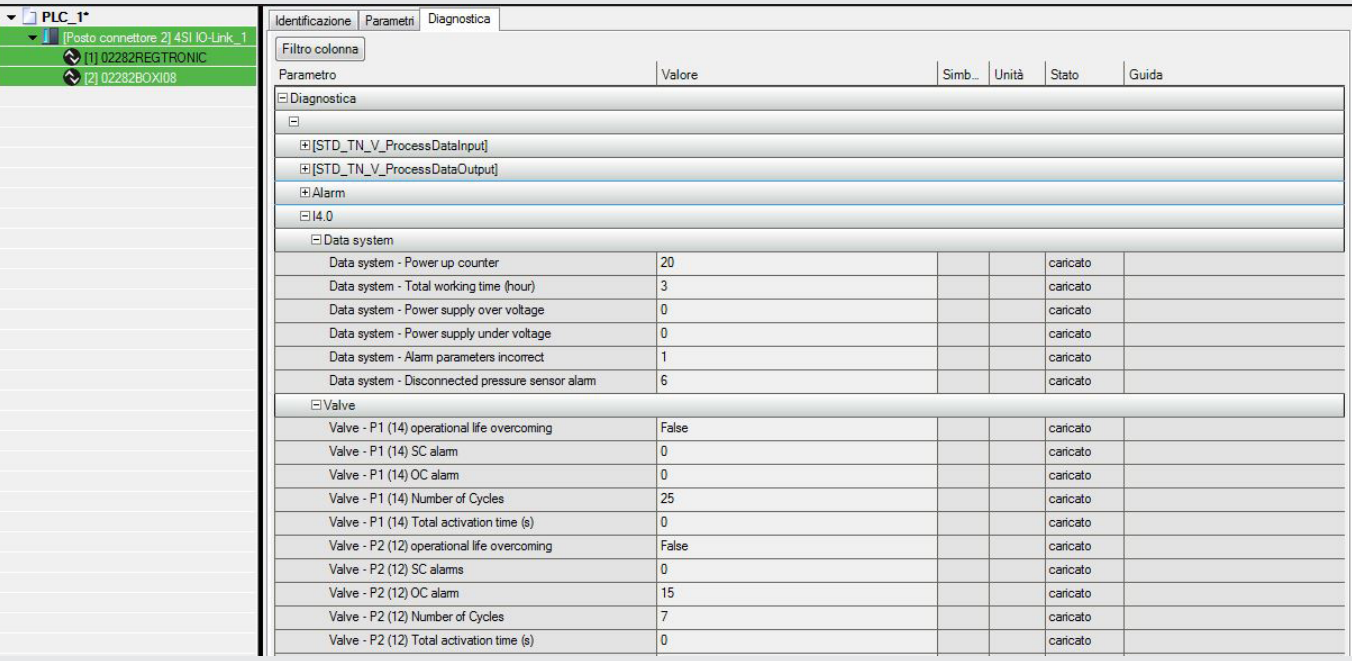

 $\bigcirc$ 

*NOTES*

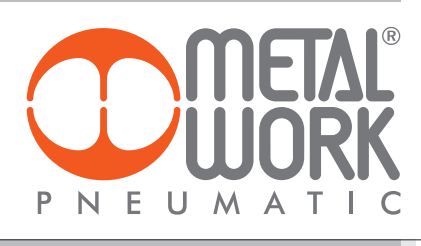

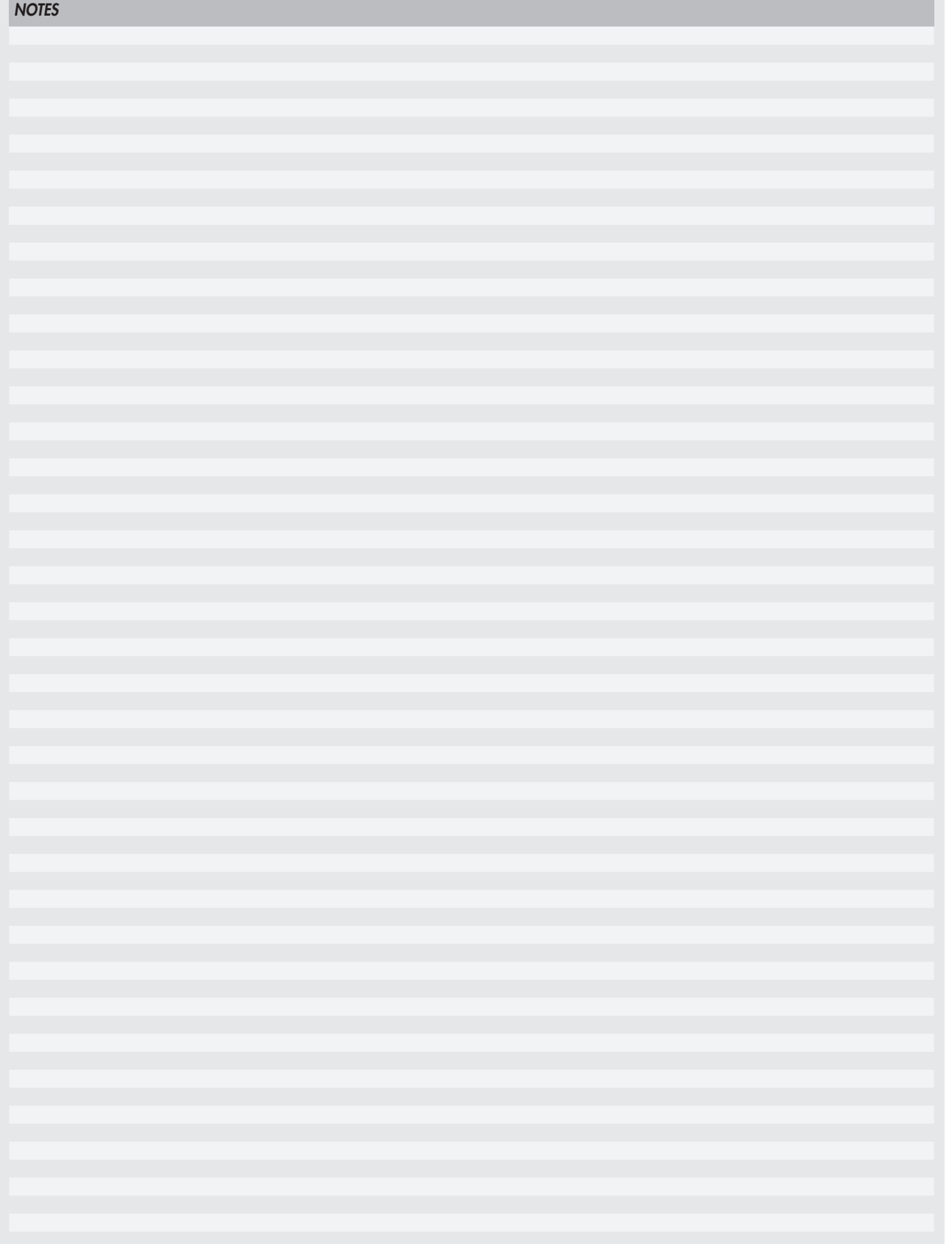

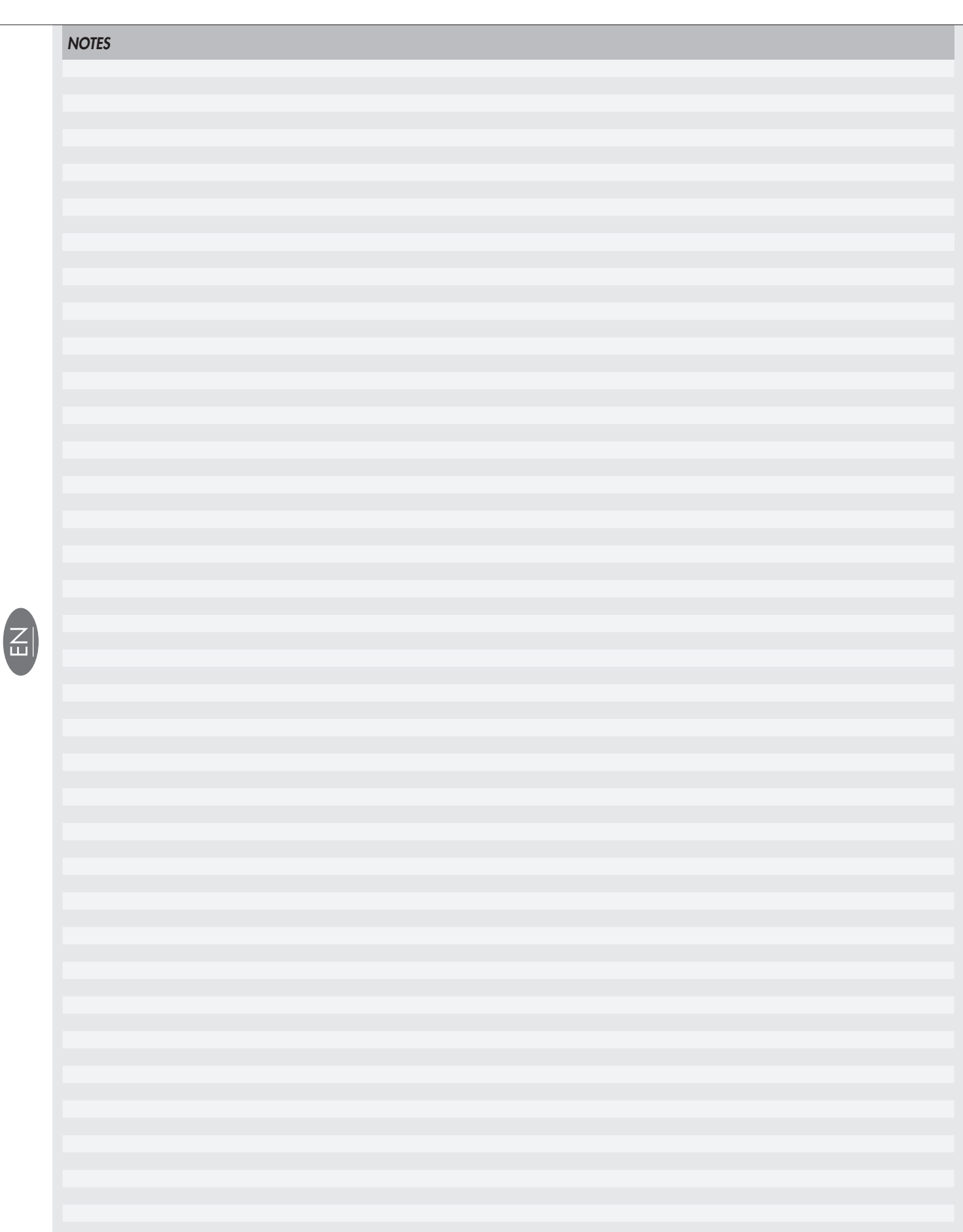